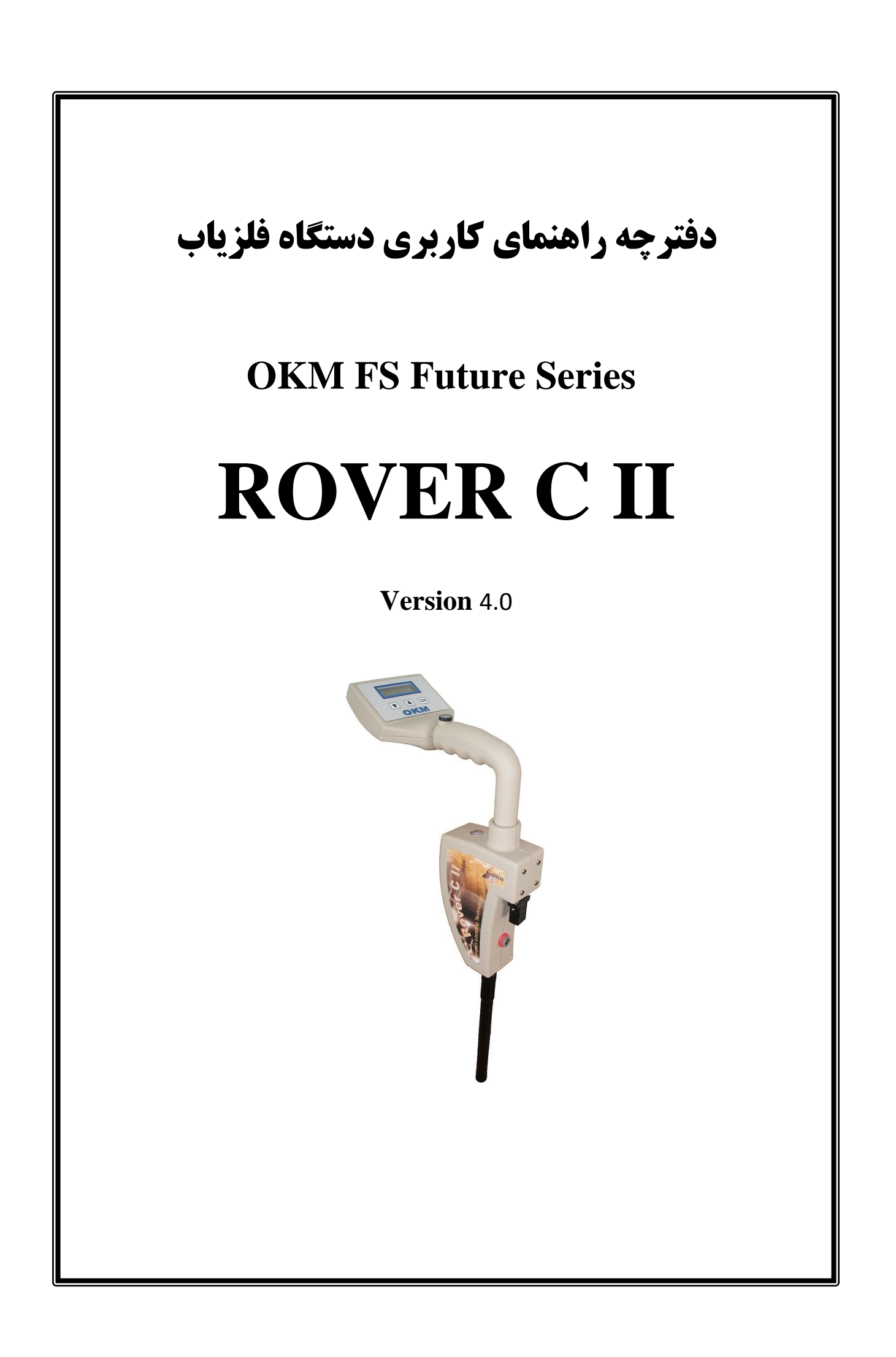

محصولات شرکت OKM به صورت مداوم تحت نظارت کیفی و ارتقا ء فنی می باشند لذا تمامی اطلاعات ارائه شده در این دفترچه راهنمای کاربری، ممکن است بدون اطالع قبلی به کاربران تغییر کند. کلیه حقوق این اثربرای شرکت OKM محفوظ می باشد.

Copyright  $\mathbb{C}$ ۲۰۰۲ – ۲۰۱۳

OKM Ortungstechnik GmbH

 $\overline{\phantom{a}}$ 

فهرست مطالب .1 کلیات .1-1 مقدمه .1-2 نکات مهم .1-2-1 نکات کلی .1-2-2 مخاطرات احتمالی برای سالمتی .1-2-3 محوطه کاری پیرامون دستگاه .1-2-4 ولتاژ کاربری .1-2-5 صحت داده ها .1-3 تعمیرونگهداری .1-4 خطراحتمالی انفجار هنگام کاوش .2 انتقال داده از طریق بلوتوث .2-1 نصب نرم افزار بلوتوث .2-1-1 نصب نرم افزار و درایو بلوتوث .2-1-2 نصب دانگل بلوتوث .2-1-3 تنظیمات برقراری ارتباط .3 ویژگیهای فنی دستگاه .3-1 واحد کنترل .3-2 انتقال داده ها .3-3 کامپیوتر .4 جزئیات تحویل

<u>2</u>

.5 عناصر کنترلی دستگاه .6-1 واحد کنترل .5-2 هدفون .6 مونتاژ دستگاه .7 حالت های کاربری .7-1 ماگنتومتر ) مغناطیس سنج( .7-2 اسکن زمین .7-3 حفره یاب .7-4 انتقال محتویات حافظه به کامپیوتر .7-5 حالت تفکیک هدف با سوپر سنسور 8 . طریقه عمل میدانی 8-1 . شش قانون کلی الزم االجرا در اسکن گرفتن 8-2 . دستورالعمل کلی اسکن گرفتن 8-2-1 . حالت های اسکن گرفتن 8-2-2 . تنظیم تعداد پالس ها در یک مسیراسکن 8-3 . نکاتی ویژه در طریقه عمل میدانی .8-3-1 جهت گیری پراب ها حین اسکن 8-3-2 . اسکن به شیوه موازی یا زیگ زاگ؟ 8-3-3 . حالت القای پالس دستی یا اتوماتیک؟ .9 آموزه های تکمیلی .9-1 حالت پیمایش خودکار در شیوه اسکن زیگ زاگ 9-2 . انتقال داده ها از حافظه داخلی به کامپیوتر .9-2-1 آماده سازی نرم افزار "D3 Visualizer"

.9-2-2 برقراری ارتباط بلوتوث و انتقال داده 9-3 . حالت پیمایش دستی در شیوه اسکن موازی .9-3-1 آماده سازی نرم افزار "D3 Visualizer" .9-3-2 برقراری ارتباط بلوتوث .9-3-3 انجام پیمایش با دستگاه

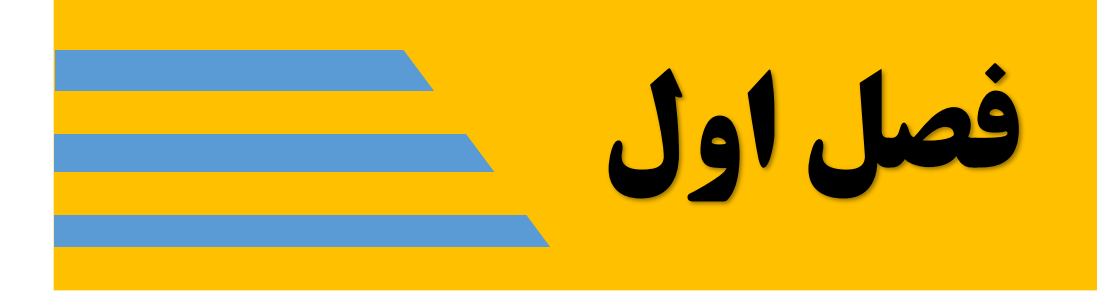

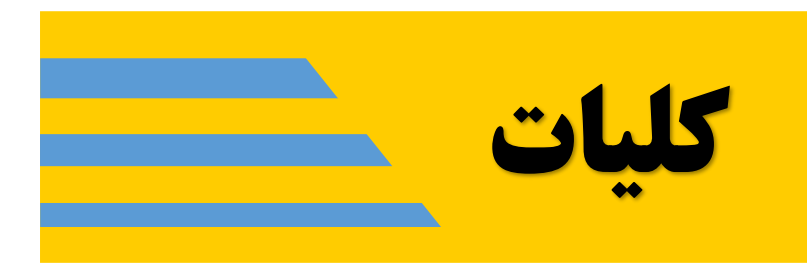

 $\overline{\phantom{a}}$   $\overline{\phantom{a}}$   $\overline{\phantom{a}}$   $\overline{\phantom{a}}$ 

1-1 . مقدمه

کاربر گرامی!

مدیریت و تمامی پرسنل شرکت GmbH OKM از شما به خاطر خرید دستگاه II C ROVERمحصول این شرکت سپاس گذاری می نمایند.

دستگاه فلزیابII C ROVER برمبنای سیستم ارسال پالس های الکترومغناطیسی کار می کند و علاوه بر یافتن فلزات و اشیاء فلزی، این دستگاه قادر است که عوارض طبیعی خاک را نیز شناسایی و کشف نماید مانند الیه های طبیعی زمین، حفره ها، غارها و فضاهای خالی زیرزمینی، گسل های زمین. همچنین دستگاه قادر به کشف اشیاء مدفونغیرفلزی نیز می باشد.این دستگاه ابزاری بسیار مناسب جهت کشف و تشخیص عوارض غیر طبیعی زیر سطحی زمین نظیر آرامگاه، گنج های مدفون، تجهیزات مکانیکی مدفون مانند خطوط لوله و کابل های انتقال نیرو و مخازن زیرزمینی می باشد.

دستگاه II C ROVER قادر است که اشیاء مدفون را از خالل انواع ساختار و رگه های متفاوت خاک بدون نیاز به حفاری زمین با دقت زیادی تشخیص داده و تعیین موقعیت نماید و نتایج مربوطه را نیز تجزیه و تحلیل نماید. استفاده ازین دستگاهباالخص در مناطقی که نیاز به کاوش ضروری بوده اما امکان حفاری وجود ندارد، بسیار سودمند خواهد بود. هم چنین کاربری آسان و انعطاف پذیراین دستگاهوآسان و سریع الحصول بودن نتایج نیزاز مزایای چشم گیرآن است.

با بهره گیری از تیم متخصصین کارآزموده، به شما اطمینان می دهیم که محصوالت ما تحت کنترل کیفی متناوب می باشند. متخصصین ما دایما در تالش جهت ارتقاء فنی وبهینه سازی محصوالت می باشند. با خریداری یا استفاده یکی از محصوالت ما، حصول نتیجه ای را در خالل کاوشهایتان تضمین نمی کنیم زیرا تشخیص و شناسایی اشیاء مدفون به عوامل زیادی بستگی دار د؛ هم چنان که به خوبی می دانید در سراسر کره زمین انواع خاک های مختلف با ساختار و ویژگی های متفاوت وجود دارند. ویژگی های متفاوت و متغیر خاک می تواند در نتایج نهایی اسکن ها ایجاد اختلال نماید و یا نتایج را تغییر دهد. محیط هایی با آب های سطحی فراوان یا خاک رس متنوع و محیط های ماسه ای و شنی و یا مرطوب، اسکن

نمودن و کاوش خاک را دشوار می نمایند و احتمالا عمق نهایی دستگاه را نیز کاهش دهند و این امر شامل تمامی دستگاه ها و تجهیزات آشکارساز – اعم از هر مارک و مدلی – میگردد.

جهت کسب اطالعات بیشتردر مورد این دستگاه شامل محل ساخت، کاربری و تست آن لطفاً به وب سایت ما مراجعه نمایید یا با نمایندگی های فروش ما تماس بگیرید. تمامی محصوالت ما تحت کنترل، تست وبهینه سازی دایمی می باشند وبا در نظر گرفتن این نکته، تغییرمحتویات این دفترچه راهنما بدون هشدار قبلی محتمل است.

بدیهی می نماید که این شرکت ضروری می داند که از تمام دستاورد هاو پیشرفت هایی که در خالل فاز های تحقیقات و توسعه شرکت کسب نموده است، محافظت تام نماید. البته شرکت سعی می کند کهدر چهارچوب قوانین و مصوبات حقوق انحصاری و ثبت نشان تجارتی عمل کند.

لطفاً قدری از زمان خود را به مطالعه این دفترچه راهنما اختصاص دهید تا با کارایی و نحوه عملکرد دستگاه II C ROVER آشنا شوید. همچنین ما به شما پیشنهاد می نماییم تا در خود کارخانه ما آموزش عملی نحوه کاربری دستگاه تان را ببینید. سعی ما براین است تا شبکه ای جهانی از خدماتی چون آموزش، مساعدت وپشتیبانی را به مشتریان مان ارئه کنیم. جهت کسب اطالعات بیشتر لطفاً به بو سایت ما مراجعه کنید.

1-2 . نکات مهم لطفاًقبل از استفاده از دستگاه II C ROVERو ضمائم آن، به دقت این دفترچهرا مطالعه کنید. این دفترچه حاوی دستورالعمل کار با دستگاه و موارد احتیاط الزم است.

دستگاه II C ROVER و ضمائم آن کار آشکارسازی، مستند سازی و تحلیل ناهنجاری های زیرزمین و آشفتگی های غیر طبیعی خاک را انجام می دهد. داده های ثبت شده از ساختار زمین به یک کامپیوتر منتقل می شوند تا تصویری واضح از ناهنجاریهای زیرزمین را با استفادهاز نرم افزار تخصصی ما ارائه دهد. درین خصوص باید نکات اضافی مربوط به نرم افزاررا نیز مالحظه نمود لذا به کاربر توصیه می شود که دفترچه راهنمای نرم افزار مربوطه را نیز مطالعه نماید.

 $\mathcal{A}$  and the contract of the contract of the contract of the contract of the contract of the contract of the contract of the contract of the contract of the contract of the contract of the contract of the contract of

<u>2003: The Communication of the Communication of the Communication of the Communication of the Communication of the Communication of the Communication of the Communication of the Communication of the Communication of the C</u>

.1-2-1 نکات کلی

با توجه به اینکه دستگاه II C ROVERیک ابزار حساس الکترونیکی می باشد، لذا توجه واحتیاط به هنگام کار با آن ضروری است. هر گونه بی توجهی امنیتی و یا بی احتیاطی هنگام کار با دستگاه و یا کاربرد دستگاه در مواردی غیرمرتبط با زمینه کاری آن، امکان دارد به واحد پردازش دستگاه و یا متعلقات و لوازم جانبی آن آسیب جدی بزند.

توجه نمایید که دستگاه دارای یک مدار داخلی ضد دستکاری می باشد که در صورتی که دستگاه به صورت نامناسب باز شود، سریعا دستگاهرا تخریب می نماید. الزم به ذکراست که هیچ قطعه خاصی که توسط کاربر قابل تعمیر باشد در داخل دستگاه وجود ندارد.

- .1-2-2 خطرات احتمالی برای سالمتی
- اگردستگاه به صورت مناسب و صحیح به کار گرفته شود، این دستگاه به صورت طبیعی هیچ گونه مخاطره ای برای سالمتی ندارد. سیگنال های فرکانس باال (HFS (به دلیل توان بسیار پایین شان برای بدن انسان زیان آور نمی باشند.
	- .1-2-3 محوطه کاری پیرامون دستگاه

هنگام انتقال دستگاه از یک محیط سرد به محیطی گرم، مواظب میعان بخار محیط باشید و دستگاه را تا از تبخیر کامل میعانات احتمالی محیط مطمئن نشده اید به کار نیندازید. توجه نمایید که این دستگاه در برابر آب مقاوم نیست و آب و قطرات ریز حاصل از میعان بخار محیط به دستگاه آسیب جدی می رسانند. از کار با دستگاه در مجاورت میدان های مغناطیسی قوی نیزاجتناب نمایید. چنین میدان هایی ممکن است در مجاورت مو تورهای الکتریکی بزرگ یا بلند گوهای بدون حفاظ موجود باشند. سعی کنید که هنگام کار با دستگاه حداقل 50 متراز چنین تجهیزاتی فاصله داشته باشید.

همچنین اشیاء فلزی سطحی نظیر قوطی های کنسرو، میخ ، پیچ و مهره، خاکروبه و خرده ریزهای فلزی پراکنده، اسکن های شما را تحت تاثیر قرار میدهند و تاثیر منفی بر داده ها و اسکن های شما دارند. جهت حصول نتایج دقیق تربهتر است هنگام کار با دستگاه هرگونه اشیاء فلزی را مانند تلفن همراه، ساعت، مچ بند، دسته کلید...از خود دور کنید. حتی از پوشیدن کفش یا پوتین با پنجه یا پاشنه فلزی اجتناب کنید. .1-2-4 ولتاژ کاربری

لطفاً توجه کنید که این دستگاه با باتری کار میکند لذا هنگام کاربری ازباتری مناسب استفاده نمایید.

**هشدار: هرگز جریان برق متناوب 111 ولت یا 221 ولت را به دستگاه وصل نکنید.**

.1-2-5 صحت داده ها

اشتباهات در داده هاو نتایج حاصله دستگاه ممکن است به یکی از دالیل زیررخ دهند:

- تخطی از حداکثربرد سنسورهای دستگاه ) عمق هدف از حداکثربرد سنسورهای دستگاه بیشتر است(.
	- منبع تغذیه دستگاه )باتری ها( از حد مطلوب ضعیف تراست.
		- کابل های ارتباطی از حد مطلوب درازتزند.
- پردازشگراین دستگاه به ابزاری دیگر که در روند کارش ایجاد اختالل می کند خیلی نزدیک است.
	- شرایط جوی مانند توفان های الکتریکی، صاعقه...

.1-3 تعمیرونگهداری

در این بخش شما یاد خواهید گرفت که چگونه از دستگاه خود و تمام متعلقات آن به نحو احسن و در شرایط مطلوب نگهداری نمایید تا ماندگاری دستگاه باال رود و نتایج قابل قبولی را نیز ارائه دهد. در لیست پایین دقیقا آن چه را که باید از آن ها اجتناب کنید آمده اند.

- آب و محیط های آبی
- گل و الی، رسوبات ماسه ای و گرد و غبار غلیظ
- برخوردهای شدید وبرزمین افتادن )پایین افتادن دستگاه از دست(
- میدان های مغناطیسی شدید
- به صورت مداوم دستگاه در معرض گرمای زیاد باشد

برای تمیز نمودن دستگاه از یک تکه پارچه خشک وو نرم استفاده کنید. جهت جلوگیری از آسیب های احتمالی، حتما برای حمل و نقل دستگاه از جعبه مناسب مربوطه استفاده کنید. جهت حصول نتایج بهتر ، قبل از هربار استفاده از دستگاه، باتری ها را کامال شارژ نمایید همچنین قبل از شارژ مجدد باتری ها ، اجازه دهید تا کامال شارژ آن ها تخلیه گردد. این امر طول عمر و کارایی باتری ها را افزایش خواهد داد.

**لطفاً جهت شارژ باتری ها فقط از شارژر ارائه شده همراه دستگاه استفاده کنید.**

.1-4 خطراحتمالی انفجار هنگام کاوش

متاسفانه دو جنگ ججهانی اخیر و دیگر منازعات بین کشورها، اثرات سوئی برجای گذاشته اند و خاک بسیاری از منطق زمین را تبدیل به مناطقی خطرناک و آلوده به مین و مواد منفجره مرگبار باقی مانده ازین

جنگ ها نموده اند لذا در حین کاوش باید پتانسیل آلوده بودن خاک را به مواد منفجره مدنظر داشت. بدین منظور هرگزبدون رعایت جانب احتیاط و نکات امنیتی وبه محض دریافت سیگنالی دال بر وجود فلزمدفون از طرف دستگاه شروع به حفاری ننمایید زیرا در واقع با این کار اوال باعث ایراد آسیب های جبران ناپذیری به یک یافته نادر باستانی بزنید در ثانی ً ممکن است که با خطرات احتمالی انفجار مواجه شوید.

به رنگ خاک نزدیک به سطح زمین توجه کنید. رنگ قومز یا مایل به قرمز خاک نشانگر آثار زنگ زدگی است. عالوه بر توجه به خود یافته هایتان، حتما به شکل هندسی آن ها نیز توجه کنید. دقت نمایید اشیاء منحنی یا گرد می توانند نشانه هشدار باشند.

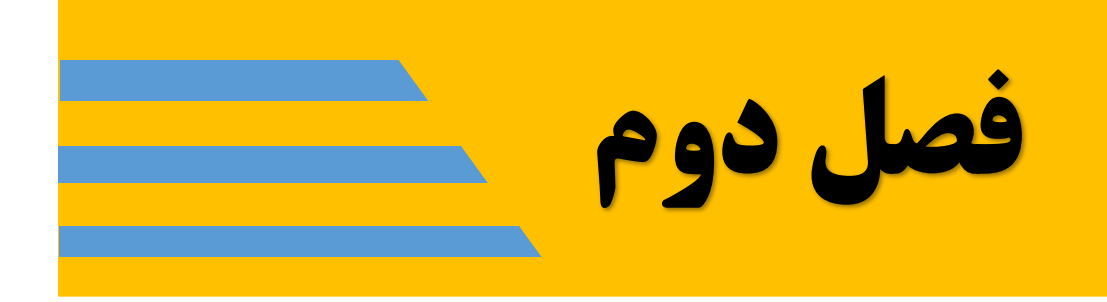

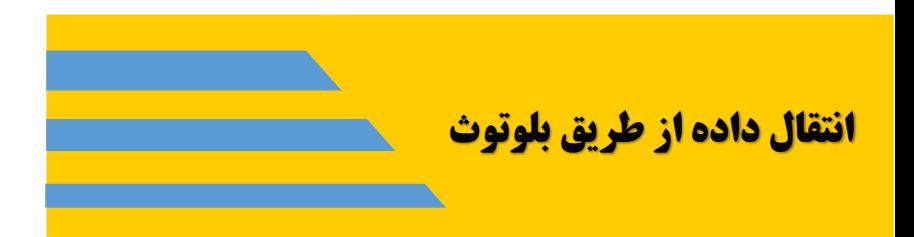

در این بخش شما نحوه نصب نرم افزار بلوتوث را در کامپیوتر خود خواهید آموخت که جهت انتقال داده ها از دستگاه به کامپیوتر ضروری می باشد.

.2-1 نصب نرم افزار بلوتوث

در این بخش نحوه نصب نرم افزار بلوتوث را در کامپیوتر خود خواهید آموخت. دقت نمایید که تصویرهای ارائه شده در این بخش شاید دقیقا منطبق با نسخه نرم افزار شما نباشد اما در هر صورت کلیات کار یکسان است.

.2-1-1 نصب نرم افزار بلوتوث و درایو مربوطه

نرم افزار بلوتوث برروی سی دی ارائه شده همراه دستگاه قرار دارد. سی دی مربوطهرا در داخل سی دی درایو کامپیوتر خود قرار دهید و منتظربمانید تا پیغام زیرروی مانیتور کامپیوتر ظاهر شود.

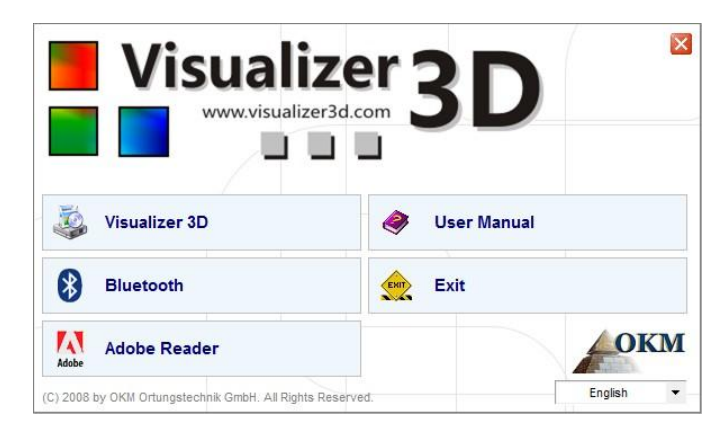

تصویر 2-1 . صفحه آغازین به هنگام قرار دادن سی دی در کامپیوتر

اکنون جهت نصب نرم افزار بلوتوث روی گزینه "Bluetooth "کلیک نمایید ودستورالعمل مربوطه را مطابق مراحل زیر دنبال نمایید.

گام اول: زبان نصب را انتخاب نموده وروی گزینه "Next "کلیک نمایید.

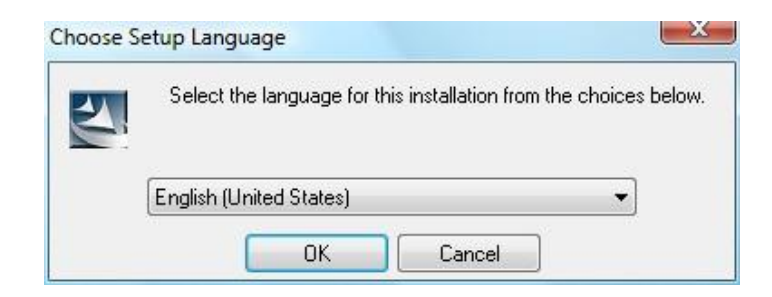

تصویر 2-2 . نصب نرم افزار بلوتوث، گام اول

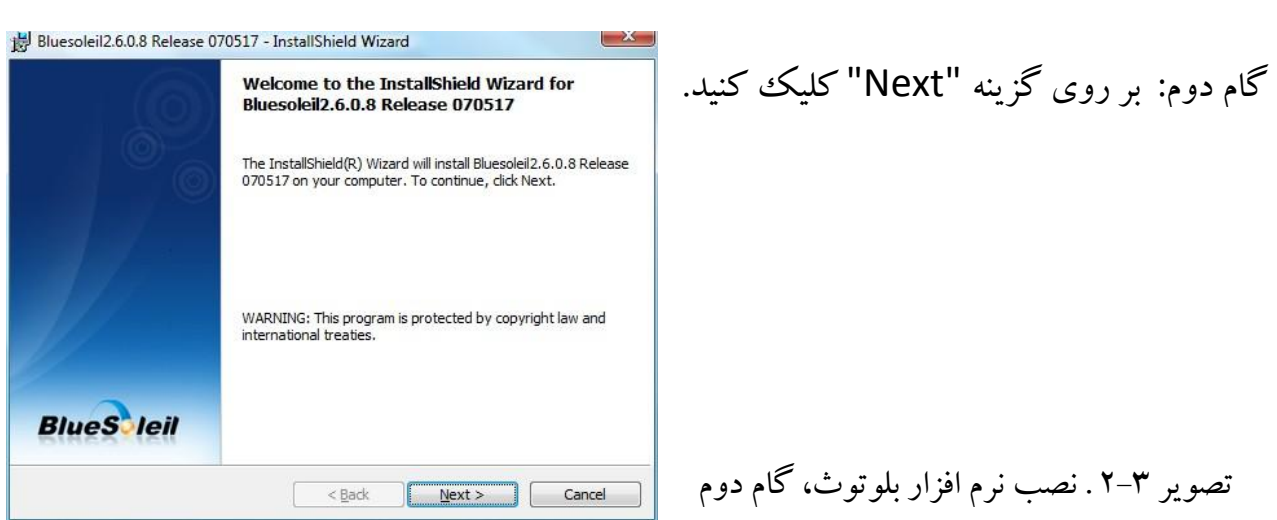

گام سوم: در پنجره زیر گزینه "l accept the terms in the license agreement" را تیک زدهو سپس روی گزینه "Next "کلیک نمایید.

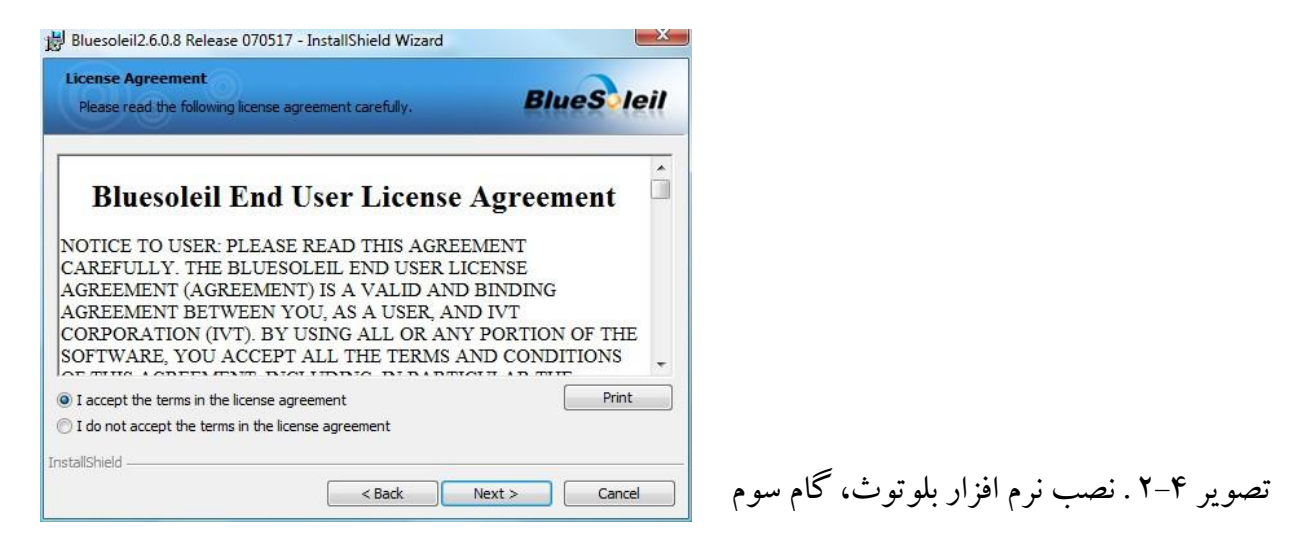

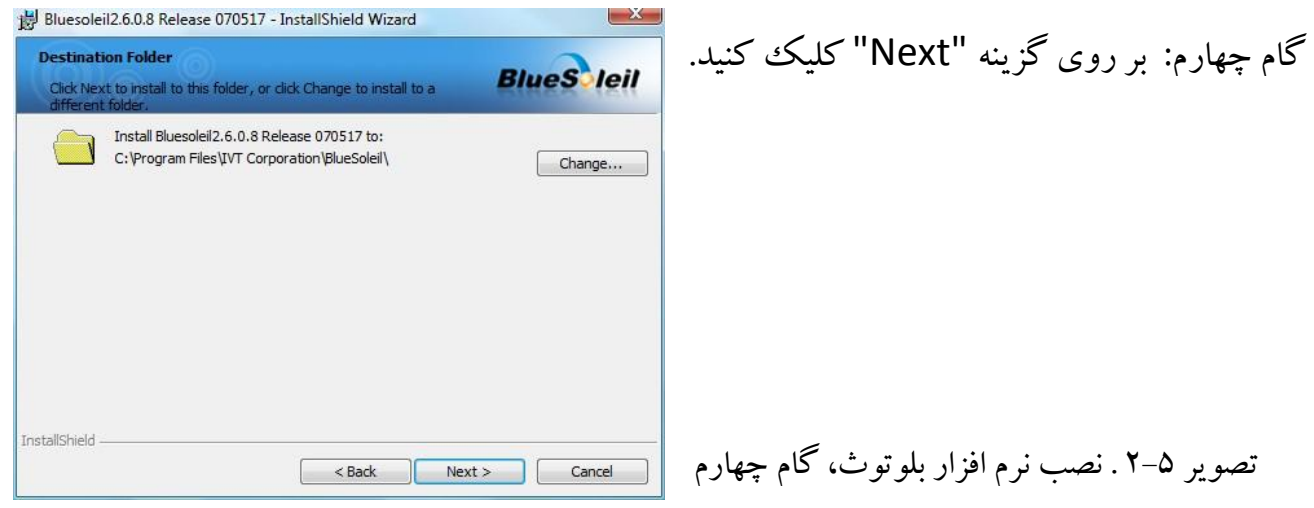

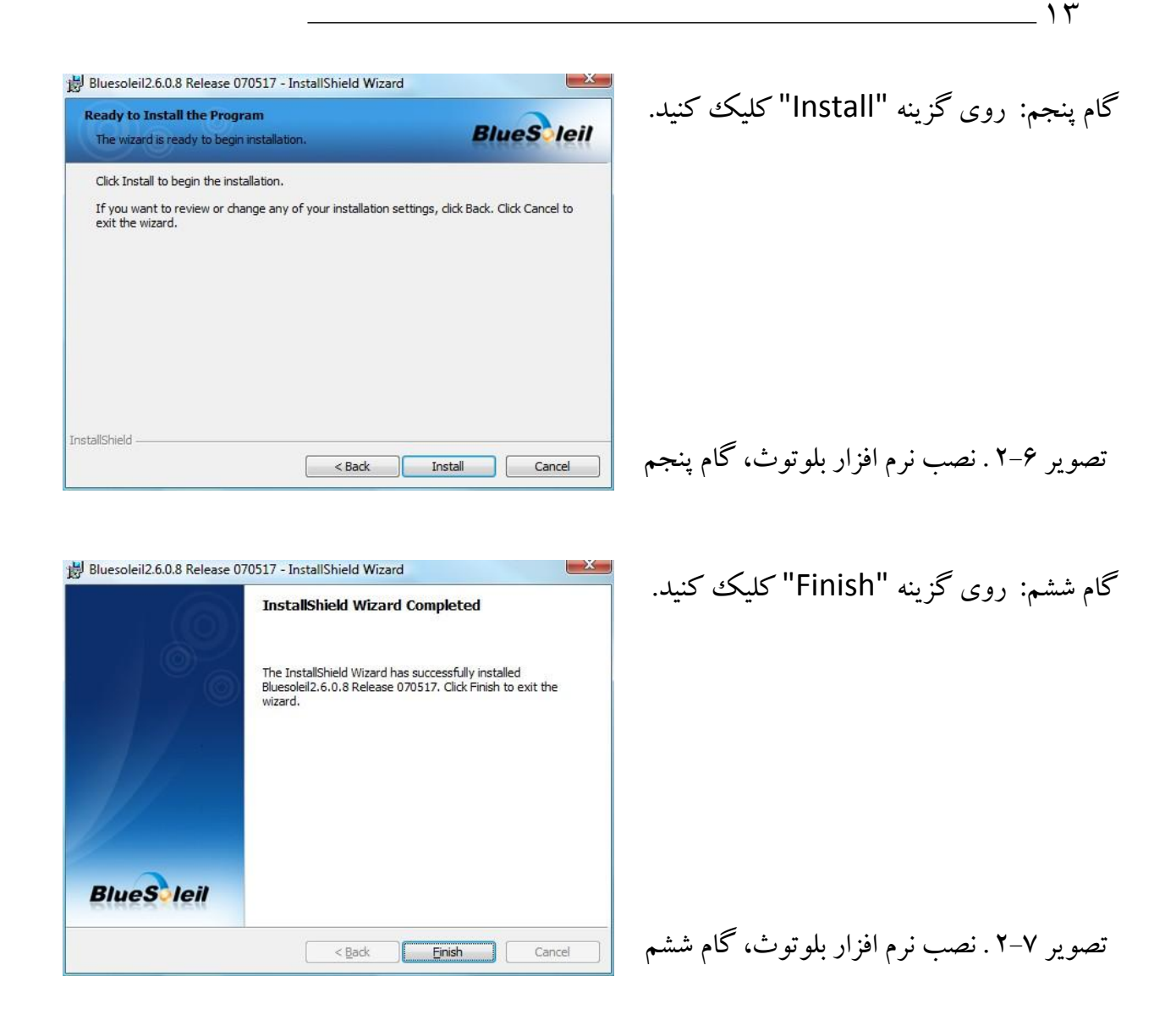

**پس از اتمام فرایند نصب نرم افزار بلوتوث، کامپیوتر را Restart نمایید.**

.2-1-2 نصب دانگِل بلوتوث

بعد از راه اندازی مجدد کامپیوتر، نرم افزار بلوتوث به صورت خودکار باز می شود. دقت نمایید که آیکن بلو توث نیز به رنگ خاکستری و سفید در نوار پایین صفحه نمایش کامپیوتر ظاهر می شود.

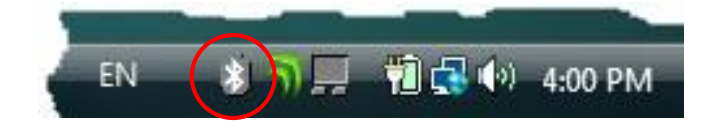

در صورت عدم مشاهده این آیکون در این مکان، باید بلوتوث را به شیوه دستی راه اندازی نمایید. بدین منظورروی آیکون بلوتوث ایجاد شده بردسکتاپ کامپیوتر خود کلیک نمایید وبه طریقه زیرعمل نمایید.

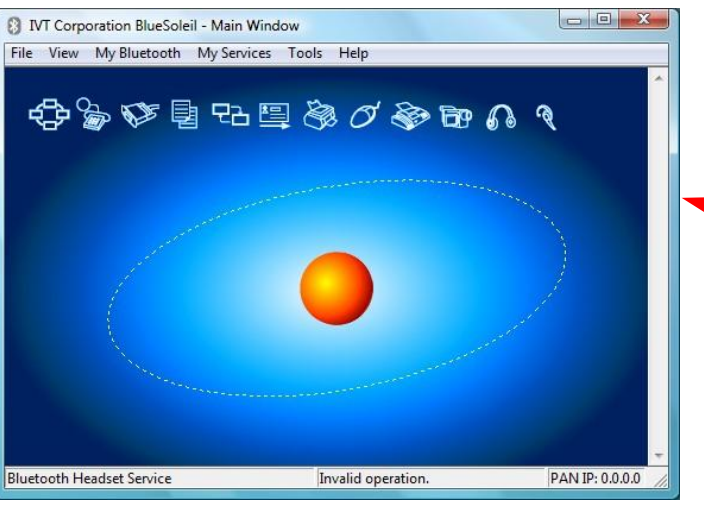

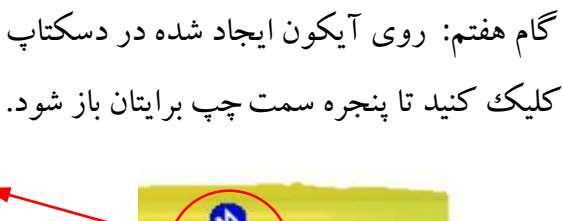

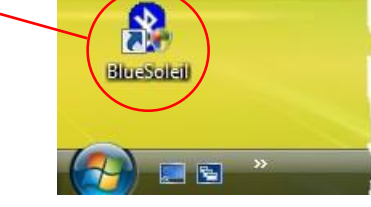

تصویر 2-8 . نصب نرم افزار بلوتوث، گام هفتم

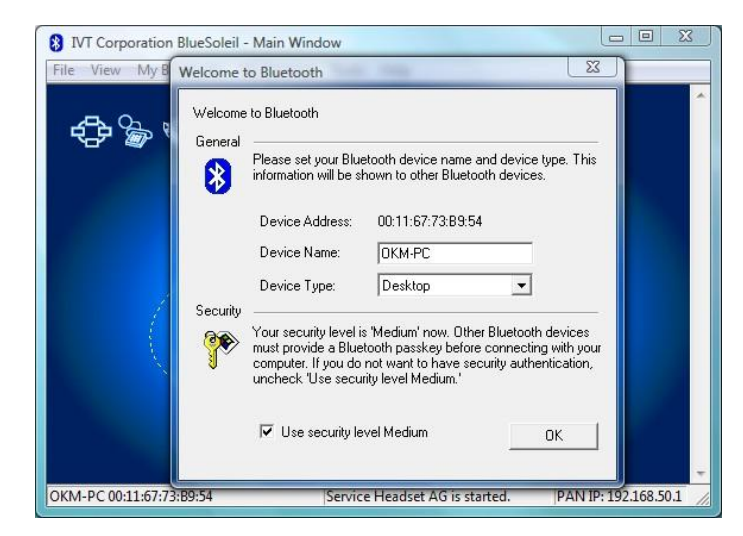

گام هشتم: دانگل بلوتوث ) قطعه فالش مانند( را به پورت USB کامپیوتروصل نمایید و منتظر بمانید تا پنجره ای مطابق شکل 2-9 ظاهر شود سپس روی گزینه "OK "کلیک نمایید.

تصویر 2-9 . نصب نرم افزار بلوتوث، گام هشتم

اکنون درایو بلوتوث بر روی کامپیوتر شما نصب خواهد شد. این امر ممکن است بنا به سیستم عامل کامپیوتر شما چند دقیقه طول بکشد. بعد از اتمام فرایند نصب مطابق گام نهم عمل نمایید.

> گام نهم: منوی"View "را انتخاب و سپس روی گزینه "Window Service "کلیک نمایید.

تصویر 2-10 . نصب نرم افزار بلوتوث، گام نهم

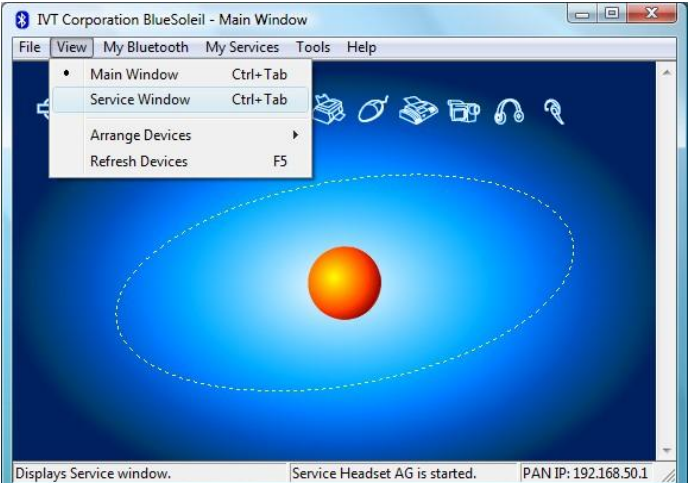

گام نهم: حال از لیست ظاهر شده، ورای گزینه "A Port Serial "می توانید COM پورت انتقال داده ها را مشاهده نمایید. این پورت در هنگام انتقال داده ها به کامپیوترباید در نرم افزار D3 Visualizer لحاظ شود. به عنوان مثال در شکل زیر "6 COM "می باشد.

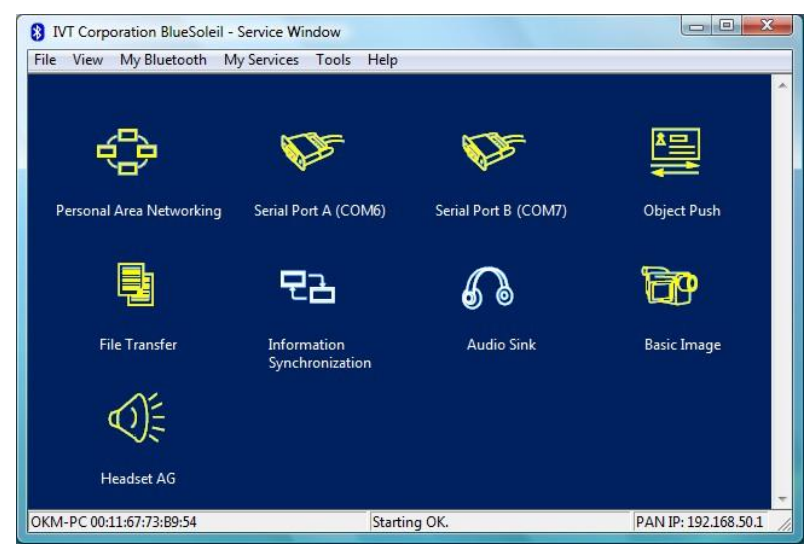

تصویر 2-11 . نصب نرم افزار بلوتوث، گام دهم

.2-1-3 تنظیمات برقراری ارتباط

هنگام انتقال داده ها از طریق بلوتوث برای اولین بار، پنجره ای مطابق تصویر زیر ظاهر شده و از شما کد واژه عبور بلوتوث درخواست می کند. واژه "OKM"را وارد نمایید وروی گزینه "OK "کلیک نمایید.

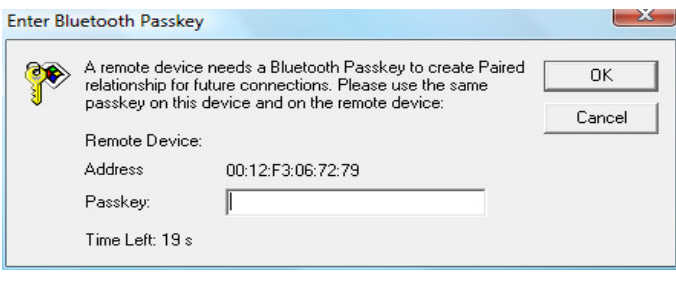

تصویر 2-12 . نصب نرم افزار بلوتوث، گام یازدهم

اکنون با برقراری ارتباط صحیح بلوتوث، آیکن مربوطه به رنگ سبز در می آید.

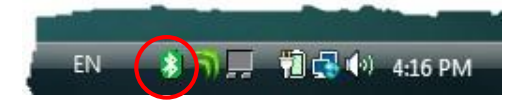

دقت نمایید که جهت انتقال داده ها به کامپیوتر، صرفا از دانگل بلوتوث همراه دستگاه استفاده نمایید.

.2-2 حذف درایو بلوتوث

جهت حذف درایو بلوتوث از روی کامپیوتر خود از مسیرزیر وارد گشته و دستورالعمل اجرایی روی صفحه کامپیوتررا دنبال نمایید.

**Start -> All Programs -> IVT BlueSoleil -> Uninstall BlueSoleil**

پس از اتمام فرایند حذف، کامپیوتررا Restart نمایید.

**فصل سوم**

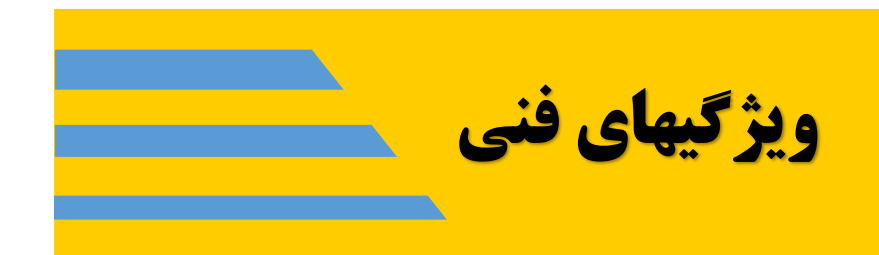

18

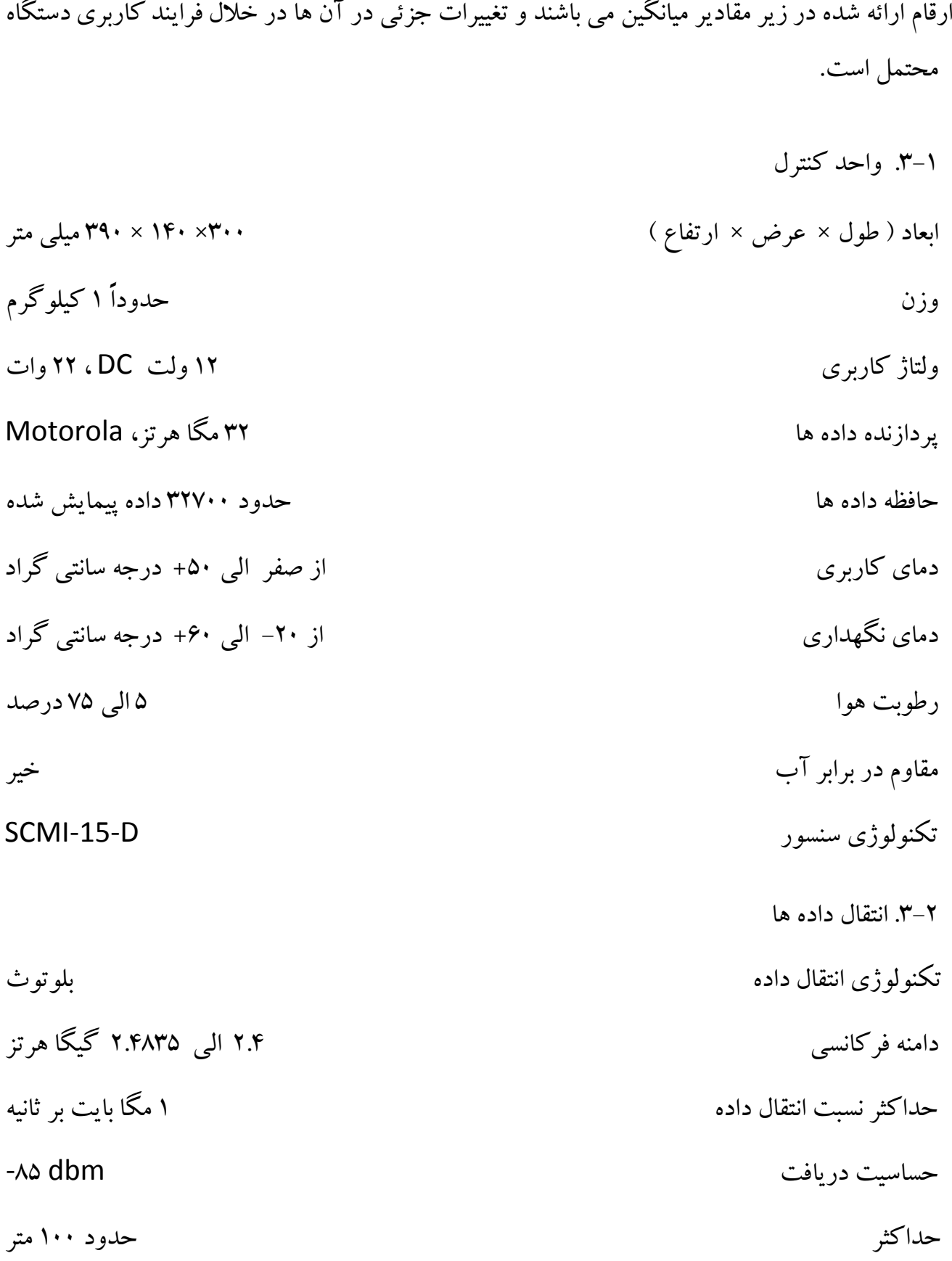

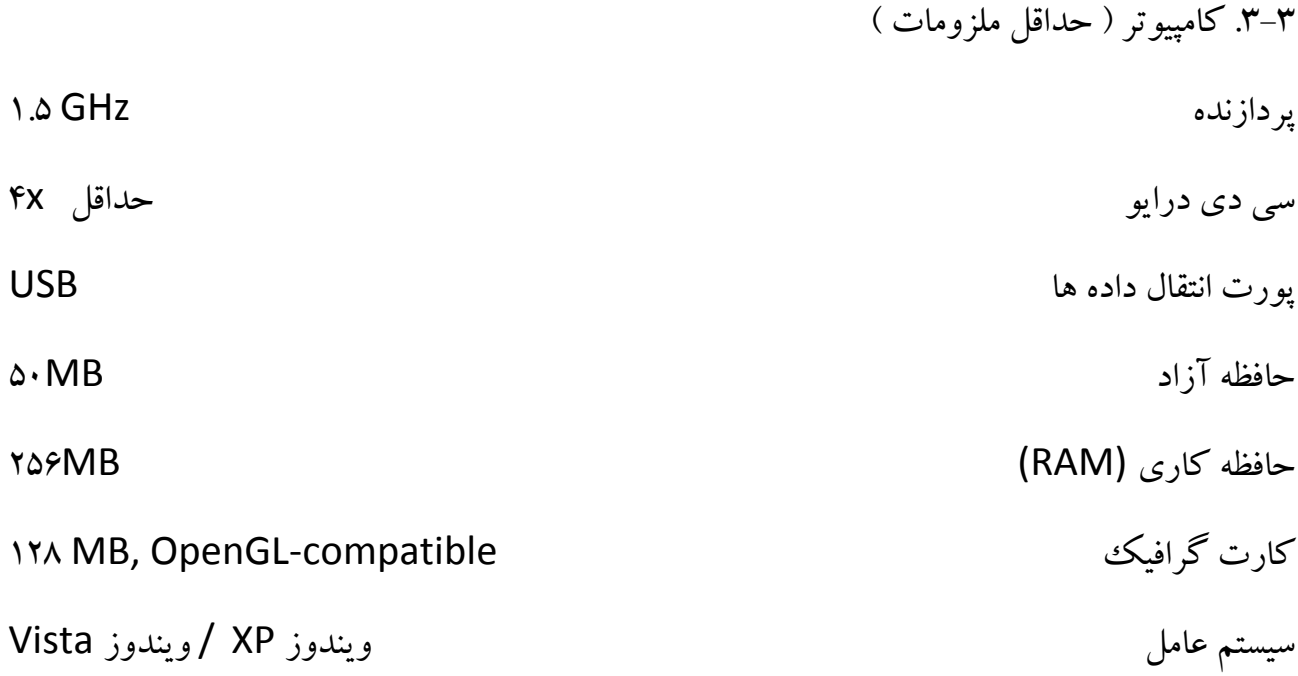

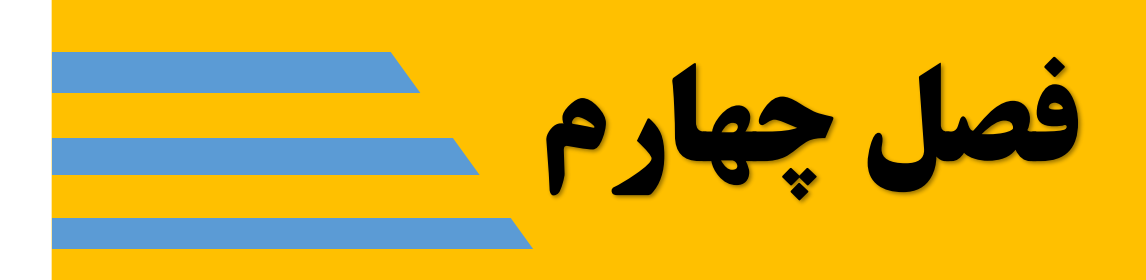

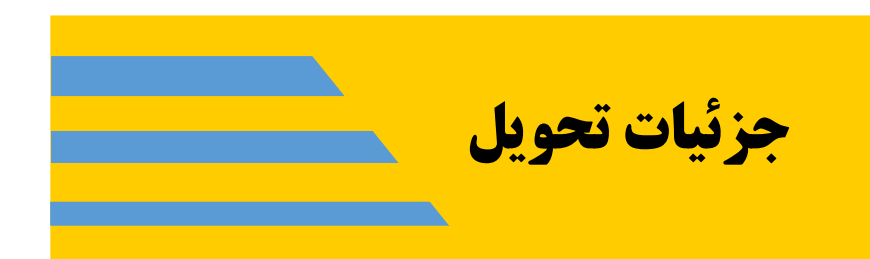

در این فصل لیست تمام قطعاتی که همراه دستگاه به شما ارائه می شود با ذکر جزئیات آمده است. در بعضی موارد ممکن است در این لیست تغییراتی ایجاد شود زیرا بعضی از قطعات همراه تجهیزات اصلی ارائه نمی شوند(خرید آن ها اختیاری می باشد.)

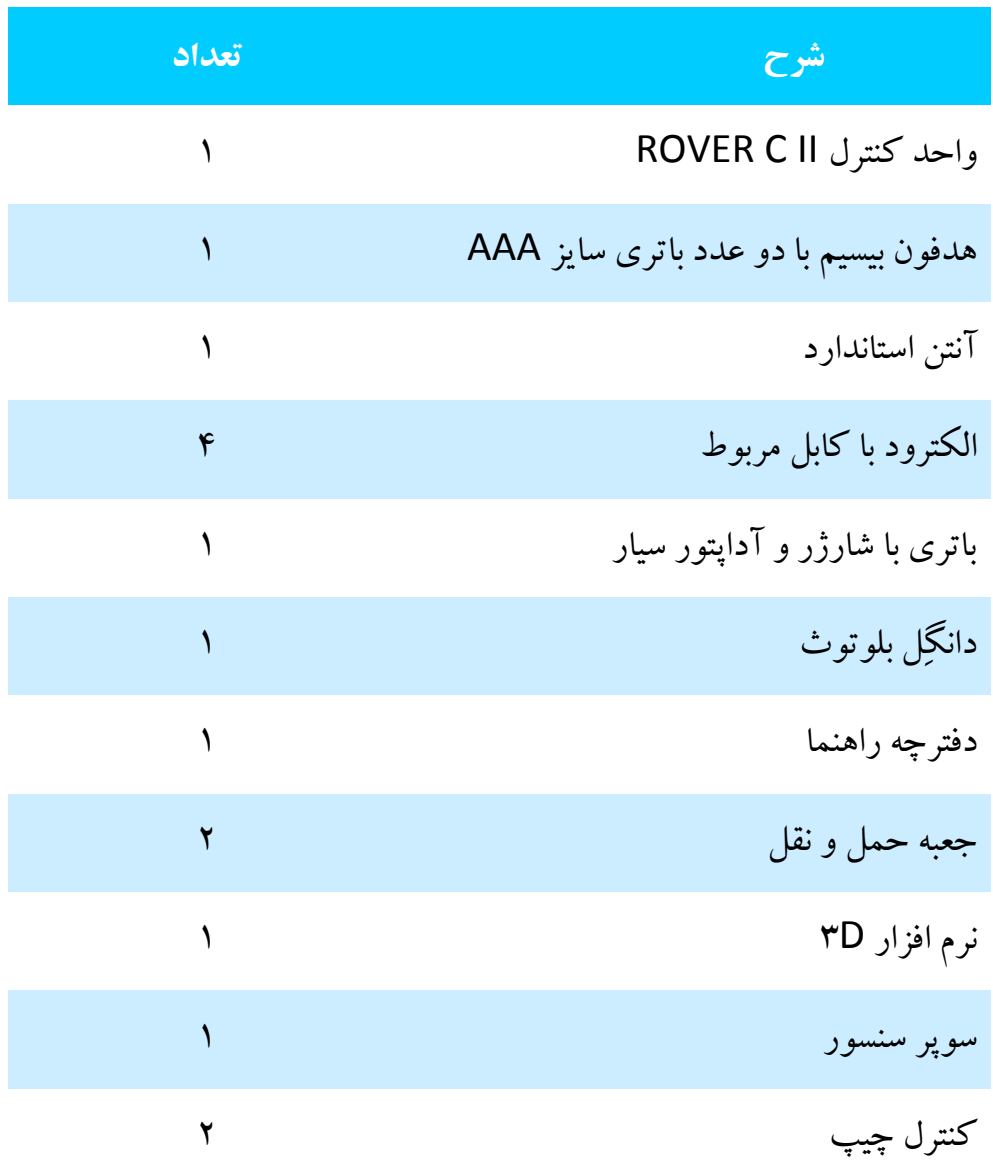

جدول 1 . لیست قطعات تحویلی دستگاه

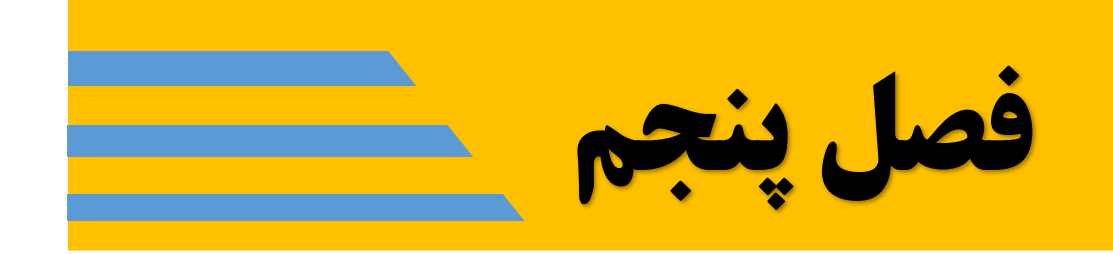

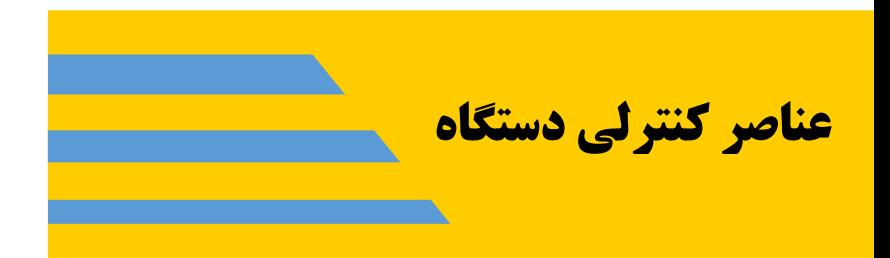

در این بخش معلومات بیشتری را در مورد عناصر کنترلی دستگاه II C ROVER کسب خواهید نمود. تمامی اتصاالت، ورودی ها و خروجی ها به صورت مفصل شرح داده خواهند شد.

.5-1 واحد کنترل دستگاه در تصویرزیر تمامی اجزاء واحد کنترل دستگاه معرفی شده اند.

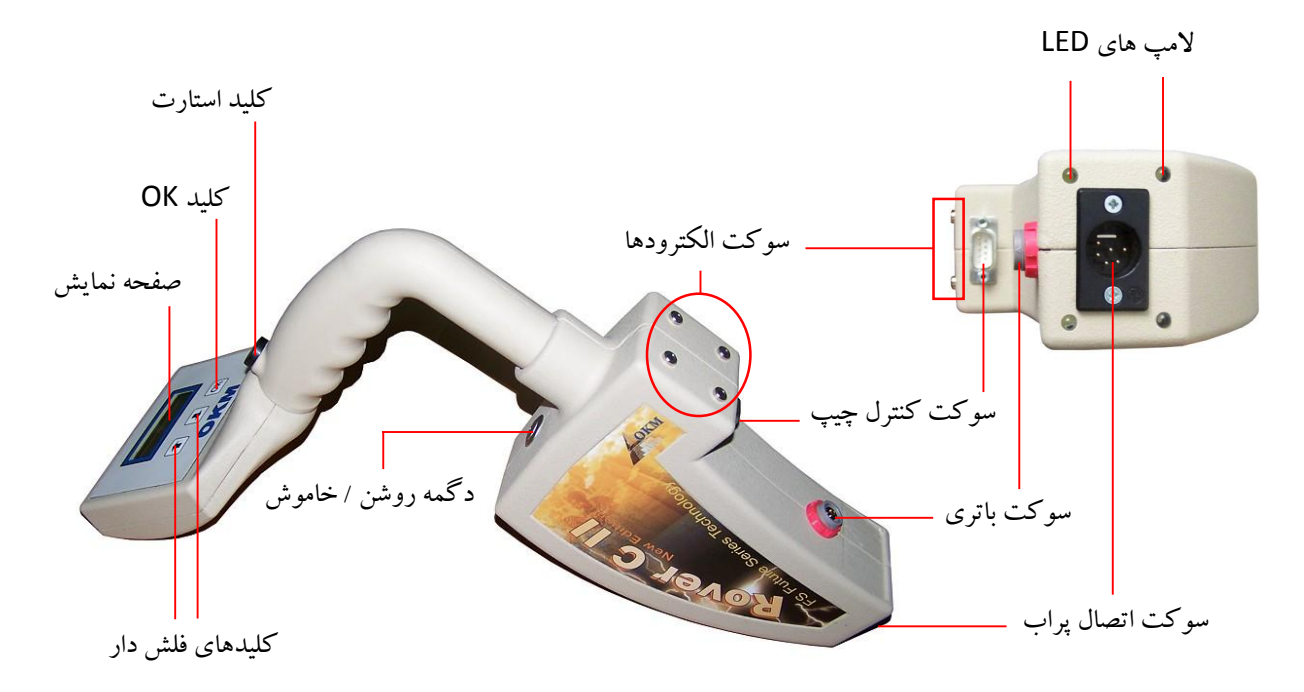

تصویر 5-1 . اجزای واحد کنترل دستگاه

دگمهروشن / خاموش: جهت روشن یا خاموش نمودن دستگاه کاربرد دارد. همچنین جهت فعال یا غیر فعال نمودن بلندگوی داخلی دستگاه به کار می رود. هنگامی که دستگاه خاموش است با فشار دادن این دگمه دستگاه روشن می شود و نشانگر LEDمربوطه به رنگ سبز در می آید. در این هنگام با فشار مجدد این دگمه بلندگوی داخلی دستگاه فعال می گردد. جهت غیرفعال نمودن بلندگوی داخلی دستگاه مجددا این کلید را فشار دهید.برای خاموش کردن دستگاه باید این دگمهرا به صورت ممتد فشار دهید تا دستگاه خاموش شود.

کلید استارت: کارکرد اصلی این کلید جهت آغاز پیمایش است. همچنین جهت القای پاس واخذ داده در حالت پیمایش دستی به کار می رود. چنان چه بر روی منوی اصلی دستگاه قرار دارید، این کلید جهت روشن نمودن لامپ های LED زیر دستگاه (به منظور روشن نمودن محدوده کاوش) کاربرد دارد.

 $\overline{\phantom{a}}$ 

سوکت اتصال باتری: جهت اتصال باتری خارجی به دستگاه می باشد. توضیحات مربوط به باتری در دفترچه همرا باتری امده است. سوکت اتصال پراب:جهت اتصال پراب به دستگاه است. این پراب نقش آنتن را داشته وبدون آن پیمایش با دستگاه ممکن نخواهد بود. سوکت اتصال کنترل چیپ: جهت اتصال کنترل چیپ به دستگاه می باشد. کنترل چیپ صحت داده ها و عملکرد دستگاه را تضمین می کند و بدون اتصال آن به دستگاه، صفحه نمایش دستگاه پیغام " کنترل چیپ را متصل نمایید" را همراه با صدای بوق ممتدی نشان می دهد. سوکت های اتصال الکترودها: جهت اتصال چهار عدد الکترود مربوط به پیمایش ژئوالکتریکی زمین میباشند. صفحه نمایش:جهت نمایش حالت کاربری دستگاهو تمام پیغام ها و حاالت پیمایش است. در زیر صفحه نمایش یه کلید قرار دارند. کلید "OK ": این کلید غالبا جهت فعال نمودن حالت کاربری انتخابی می باشد. دیگر عملکردهای این کلید در همین دفترچهراهنما توضیح داده خواهند شد. کلید های فلش دار و : این کلید ها غالبا جهت انتخاب یکی از حاالت کاربری در منوی اصلی و نیزانتخاب یکگزینه در منوهای فرعی به کار میرود. در ضمن این کلید ها جهت خاتمه دادن به فرایند پیمایش داده در یک حالت کاربری وبازگشت به منوی اصلی کاربرد دارند.

.5-2 هدفون

تصویر 5-2 هدفون بیسیم ارائه شده همراه دستگاه را نشان میدهد. جهت تغذیه هدفوناز دو عدد باتری سایز AAAاستفاده نمایید. محفظه باتری ها همان گونه که در تصویر 5-2 نشان داده شده است در زیرپَد پوششی سمت راست واقع شده است که باید آن را برداشته و باتری ها را جاسازی نمایید. هدفون را با کلید مربوطه روشن نمایید و با ولوم تنظیم فرکا نس مطلوب را جهت برقراری ارتباط با واحد کنترل دستگاه بیابید. در این هنگام باید واحد کنترل دستگاهروشن بوده و سیگنال صوتی ممتدی ارسال نماید. بهتر آناست که واحد کنترل را بدون اتصال کنترل چیپ روشن نمایید تا بوق

صوتی ممتدی را با پیغام " کنترل چیپ را متصل نمایید" ارسال نماید. در این حالت می توان به تنظیم فرکانس هدفون جهت شنیدن صدای این بوق پرداخت.

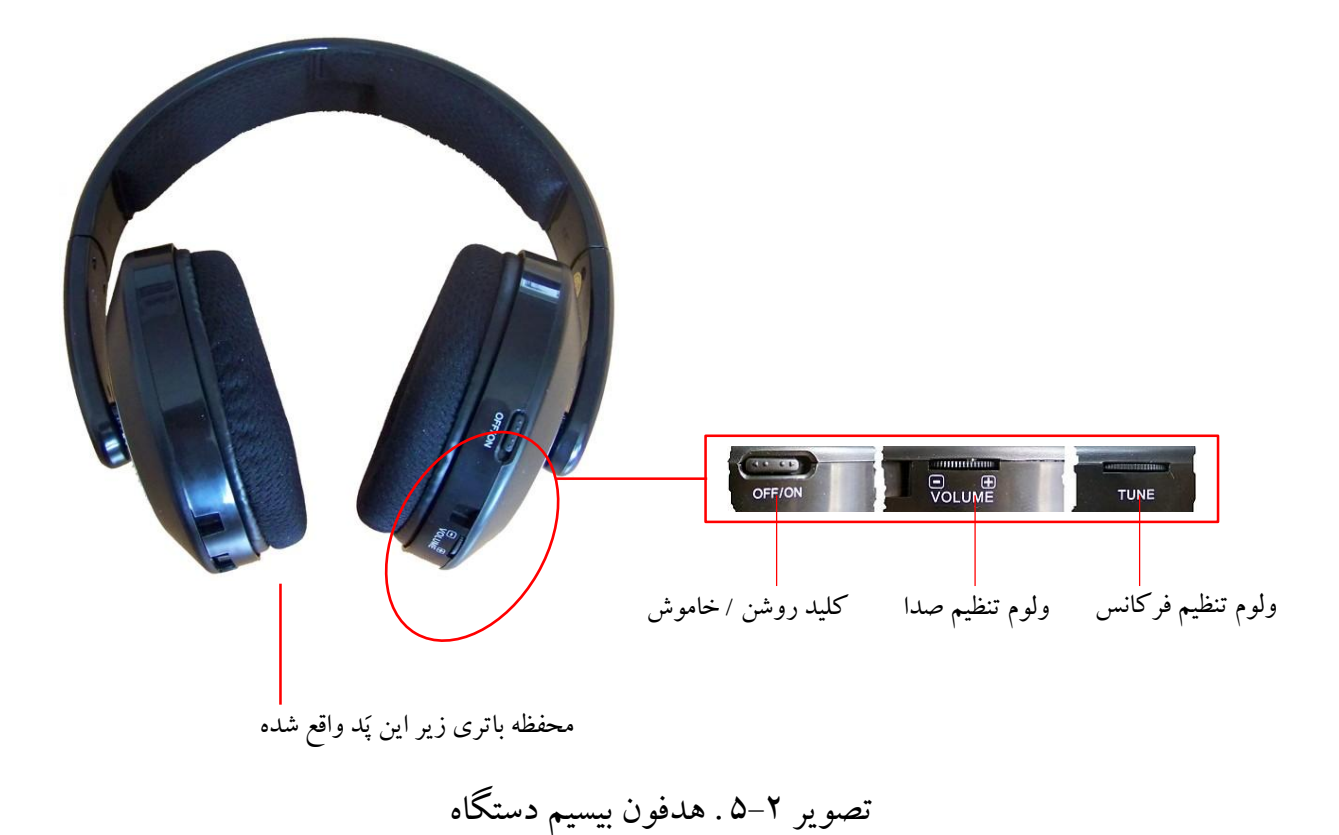

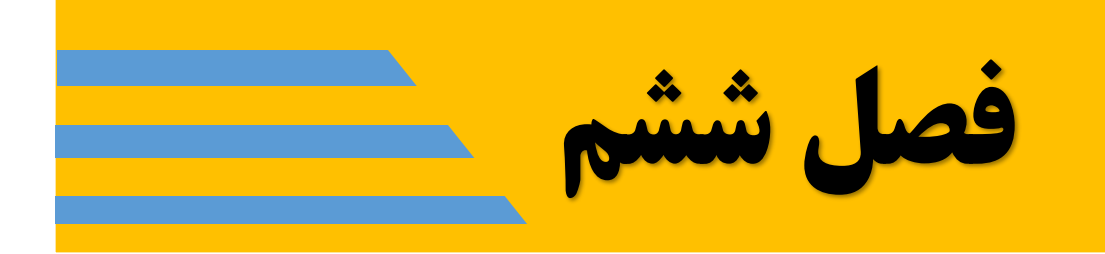

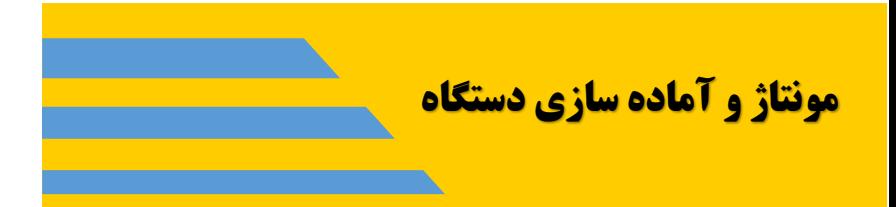

در این بخش چگونگی نصب و مونتاژ قطعات دستگاه جهت آماده به کار نمودن آن ارائه می گردد.

جهت آماده سازی دستگاه برای پیمایش میدانی، مطابق گام های زیرعمل نمایید.

گام اول: کنترل چیپ به عنوان کلید امنیتی دستگاه و نیزبه عنوان حافظه ذخیره داده ها عمل میکند و اتصال آن به دستگاه ضروری است. در گام اول کنترل چیپ را به دستگاه مطابق شکل زیرمتصل نمایید.

تصویر .6-1 گام اول، اتصال کنترل چیپ

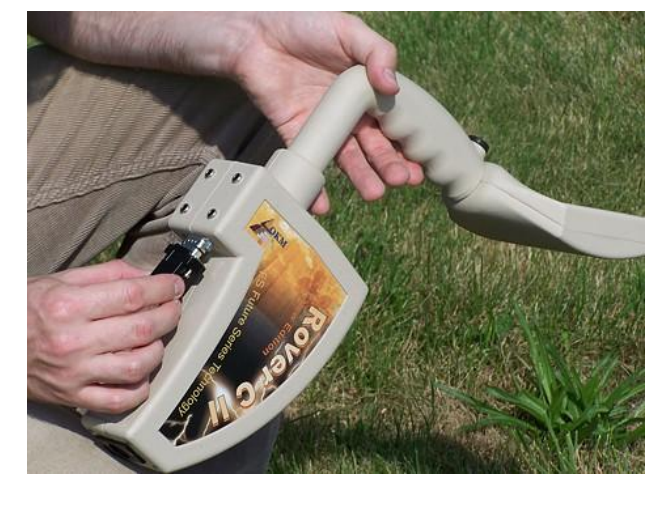

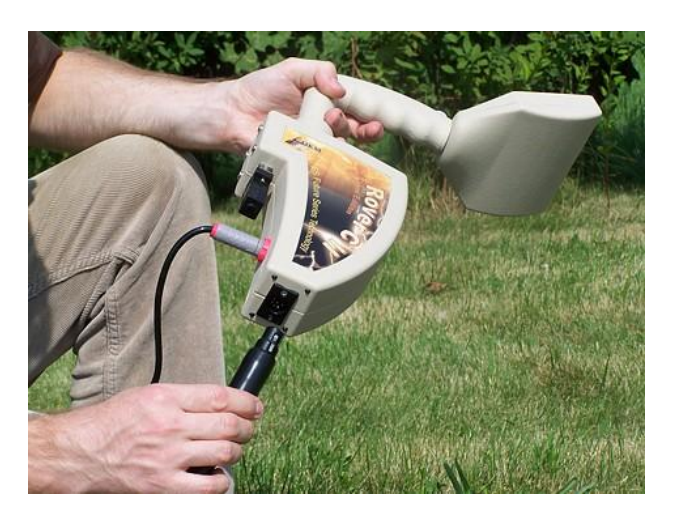

گام دوم: پراب به عنوان آنتن دستگاه جهت اخذ داده ها در پیمایش میدانی عمل می کند و اتصال آن به دستگاه ضروری است. پراب را به دستگاه مطابق شکل ۲–۶ متصل نمایید.

تصویر .6-2 گام دوم، اتصال پراب

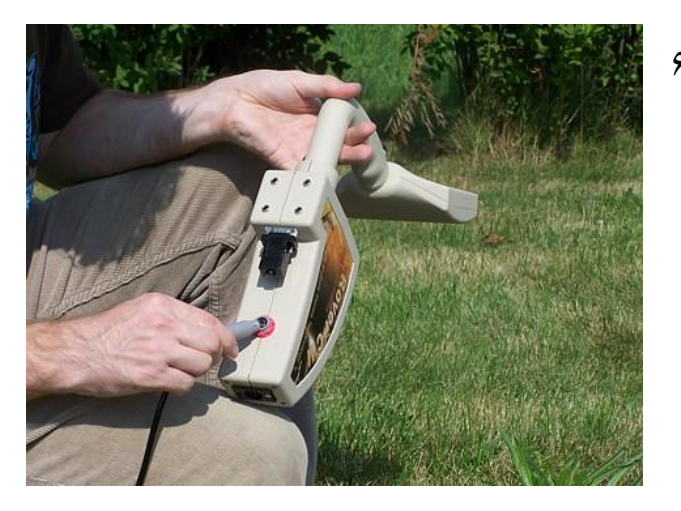

گام سوم: اکنون باتری را مطابق تصویر 6-3 متصل نمایید.

تصویر .6-3 گام سوم، اتصال باتری

اکنون می توانید به عنوان مثال باتری را در جیب شلوار خود قرارداده و دستگاه را روشن نمایید و به پیمایش میدانی بپردازید.

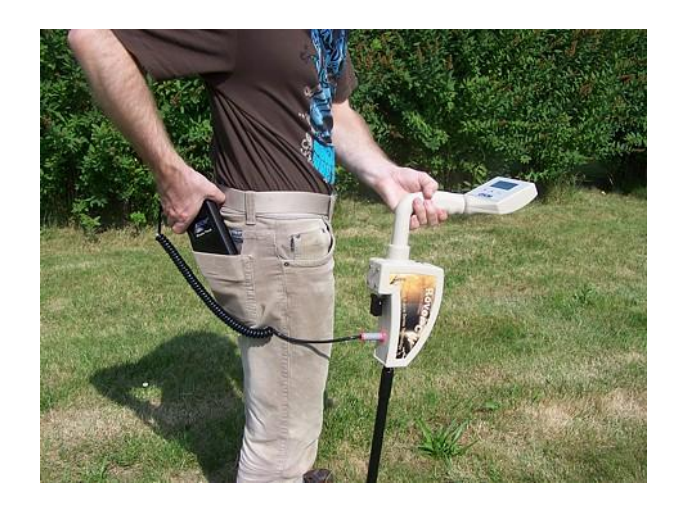

تصویر ۴-۶ گام چهارم، جاسازی باتری و آمادگی جهت پیمایش

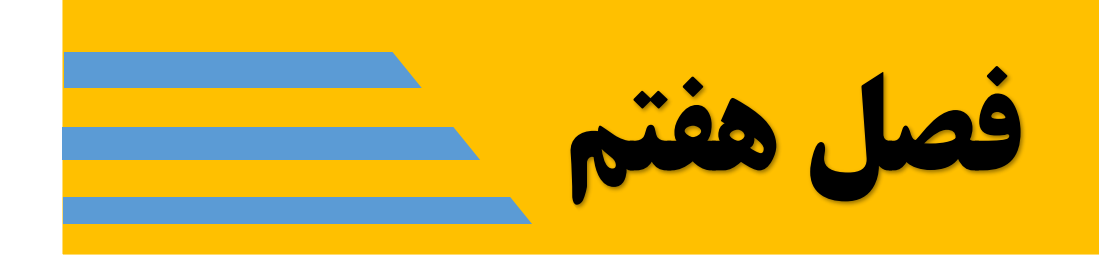

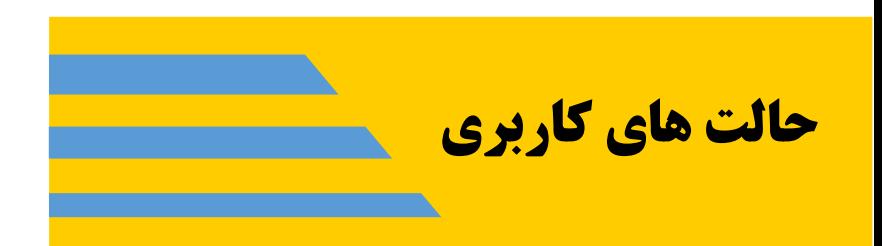

در این بخش در مورد حالت های مختلف کاربری دستگاه بیشتر خواهید آموخت. هر کداماز عملکردهای مختلف دستگاه به صورت مفصل تشریح خواهند شد.

هر بار که دستگاه را روشن می کنید نخست نوع و ورژِن دستگاه نمایش داده می شود سپس گزینه تنظیم نور زمینه صفحه نمایش دستگاه ظاهر می گردد. سه حالت جهت تنظیم روشنایی زمینه صفحه نمایش دستگاه در اختیار دارید که به کمک کلیدهای فلش دار آن هارا انتخاب وبا کلید "OK "تایید می کنید.

- : Automaticتنظیم خودکار روشنایی زمینه صفحه نمایش. در این حالت المپ روشنایی زمینه صفحه نمایش در صورت انتخاب منوها روشن و در حالت کاربری با دستگاه خاموش می شود.
	- On : المپ روشنایی زمینه صفحه نمایش در طول فرایند پیمایش با دستگاه روشن می ماند.
		- Off : المپ روشنایی زمینه صفحه نمایش خاموش می گردد.

بعد از آن شما می توانید به کمک کلید های فلش دار به انتخاب حالت کاربری مورد نظر خود بپردازید وبا کلید "OK "انتخاب خود را تایید می کنید.

دستگاه II C ROVER دارای حالت کاربری زیر می باشد.

- مغناطیس سنج (Magnetometer( پیمایش مغناطیسی زمین با مدار ماگنتومترداخلی دستگاه.
- (Ground Scan) زمین اسکن حالت پیمایش و سنجش گرافیکی زمین به گونهای که داده های حاصله جهت بررسی و تحلیل بعدی، در حافظه داخلی دستگاه ذخیره می شوند.
	- (Cave Finder) یاب حفره

پیمایش ژئوالکتریسیته جهت یافتن حفره ها و فضاهای خالی زیر زمینی.

- انتقال داده ها به کامپیوتر(PC to Memory Transfer( جهت انتقال داده ها از حافظه دستگاه به کامپیوتر.
- تفکیک اهداف فلزی با سوپرسنسور (Discrimination Sensor Super( سیستم تفکیک اهداف فلزی بر حسب خواص مغناطیسی آن ها به کمک سوپرسنسور با نمایش همزمان نتایج برروی کامپیوتر.

انتخاب حالت کاربری صحیح دستگاه اصوال بستگی به داده های خروجی مطلوب دستگاه دارد به عنوان مثال بعضی از عملکرد هاوجود دارند که باید در پیمایش های مقدماتی در مناطق ناشناخته انجام پذیرند تا دیدی کلی از منطقه را فرا دست شما قرار دهند در حالی که ممکن است عملکردهای دیگری از دستگاه داده های دقیق تر و منسجم تری را به کمک نرم افزار پردازش داده ها ارائه دهند. ساختار کلی منوی دستگاه در شکل زیر نشان داده شده است.

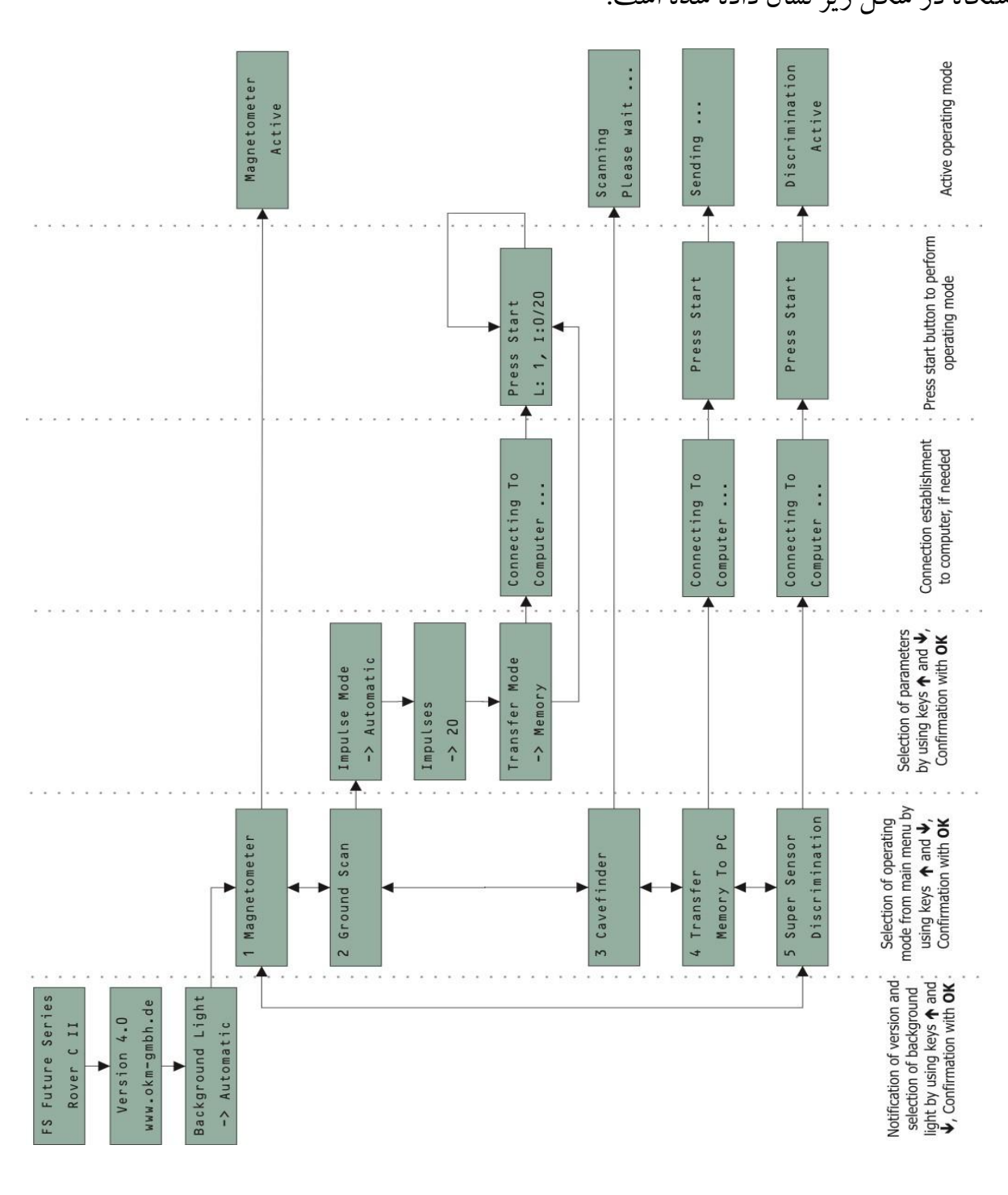

تصویر ۰٦-۷ نمای کلی منوی دستگاه Rover CII

.7-1 حالت کاربری ماگنتومتر

با انتخاب این حالت کاربری از منوی اصلی، شما قادر به اسکن زمین جهت یافتن فلزات فرومغناطیسی هستید. این حالت کاربری فقط به کمک سیگنال های صوتی بوده و تصویری از هدف ایجاد نمیشود. از منوی اصلی دستگاه و مطابق تصویر زیر این حالت را انتخاب نمایید.

این حالت کاربری را می توان با پراب دستگاه یا با سوپر سنسور اعمال نمود که با سوپر سنسور دقت و عمق نفوذ دستگاه د ر زمین بیشتر می شود. در هر حال دقت نمایید که در این حالت کاربری دستگاه به خرده ریزه ها و زباله های فلزی سطحی نیز واکنش نشان می دهد.

از منوی اصلی حالت کاربری "Magnetometer "را انتخاب نمایید و کلید "OK "را فشار دهید. در این حالت پیغام "Active Magnetometer"برروی صفحه نمایش دستگاه ظاهر می شود. دقت کنید نباید هیچ صدایی از دستگاه شنیده شود.

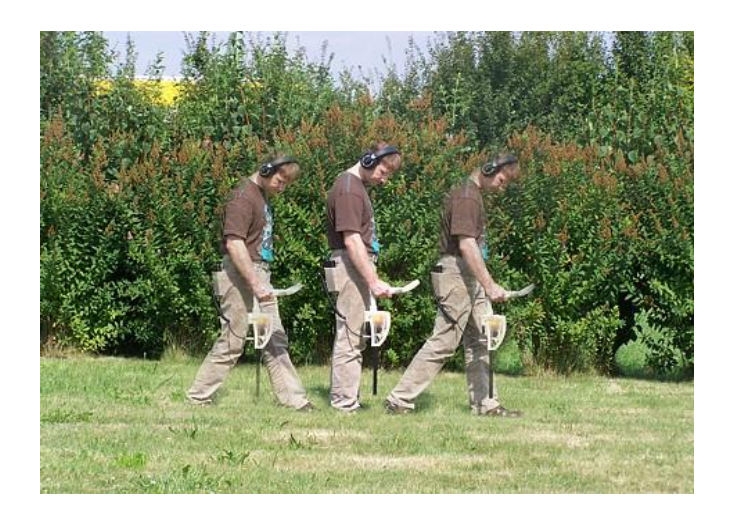

تصویر .7-2 حالت کاربری ماگنتومتر

اکنون به آهستگی وبا سرعت یکنواخت دستگاهرا در جهات جلو، عقب و یا به طرفین خود حرکت دهید. دقت نمایید که همواره پراب دستگاه یا سوپرسنسور کامال عمودبرزمین گرفته شود واز چرخاندن آن ها به طرفین یا حول محور خود اجتناب شود.

در این حالت به محض عبور پراب ازرویجسمی فلزی سیگنال صوتی از دستگاه به گوش می رسد. همان طور که گفته شد دستگاه به اشیاء فلزی سطحی مانند پیچ و مهره، قوطی کنسرو... واکنش نشان میدهد. لذا استفاده ار این حالت کاربری به منظور پاکسازی محدوده کاوش از فلزات سطحی می تواند در افزایش دقت عمل دستگاه در حالت کاربری" اسکن زمین" مفید واقع شود.

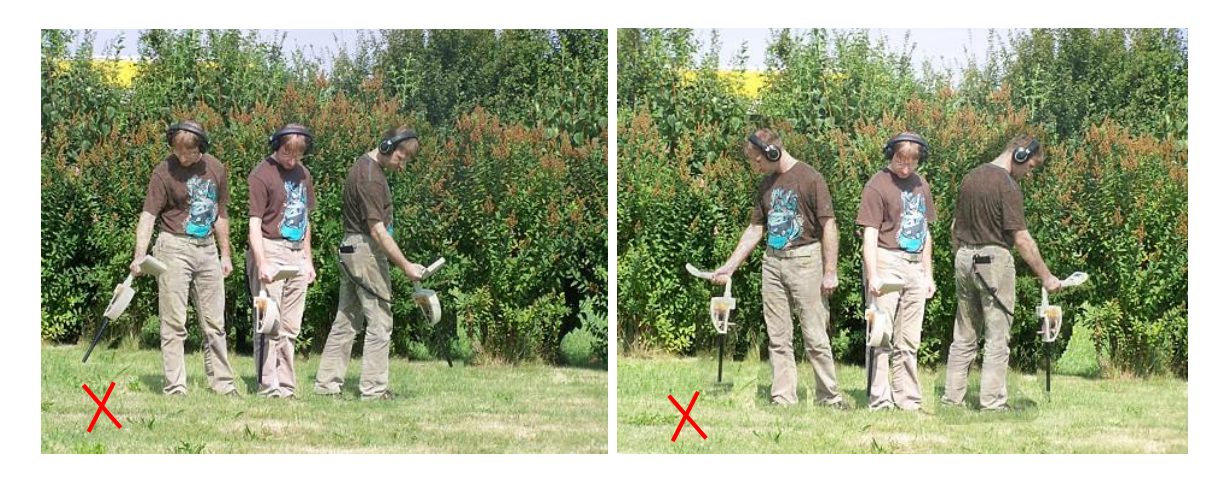

تصویر .7-3 از چرخاندن دستگاه پرهیز کنید.

کاربرد دیگر این حالت کاربری در موقعیت یابی دقیق هدف به هنگام حفاری است. به کمک این سیستم می توانید موقعیت دقیق هدف را در هنگام حفاری زمین و در موقع فراموش نموده موقعیت هدف در چاله حفر شده خود بیابید. با فشار دادن هر کدام از کلیدهای یا میتوانید از این حالت کاربری خارج شده وبه منوی اصلی باز گردید. .7-2 اسکن زمین (Scan Ground(

این حالت به شما امکان پیمایش و سنجش گرافیکی زمین را می دهد به گونه ای که داده های حاصله جهت بررسی و تحلیل بعدی، در حافظه داخلی دستگاه ذخیره می شوند. این حالت با پراب خود دستگاه وبا سوپرسنسور نیز قابل کاربری است. از منوی اصلی این حالت کاربری را انتخاب نمایید و کلید "OK "را فشار دهید. اکنون باید پارامترهای

- زیررا تنظیم نمایید.
- .1 حالت القای پالس(mode Impulse(: جهت انتخاب نحوه پیمایش داده ها می باشد و دارای گزینه های زیراست:
- خودکار(Automatic (: در این صورت داده ها به طور خودکار و متوالی و بدون وقفه در طول یک خط اسکن ثبت خواهند شد.
- دستی(Manual (: ثبت داده ها به صورت دستی و با هربار فشار دادن کلید استارت خواهد بود.

 خودکار(Automatic(: تعداد نقاط پیمایش داده در طول یک خط اسکن به صورت خودکار توسط دستگاه محاسبه و اعمال می شود. بدین منظور در ابتدای خط اسکن اول یک بار دگمه استارت را فشار دهید وبا رسیدن به انتهای خط اسکن اول نیزدوباره دگمه استارت را فشار دهید. اکنون دستگاه به صورت خودکار و متناسب با طول خط اسکن، تعداد نقاط اخذ داده را انتخاب نموده و در تمام خطوط اسکن بعدی اعمال می کند.

دقت کنید در این حالت نمیتوان وضعیت " انتقال مستقیم داده ها به کامپیوتر" را انتخاب نمود وباید داده ها برروی حافظه دستگاه ذخیره شوند.

- ,200 … , 20 10, : انت خاب تعداد نقاط پیمایش داده در طول یک خط اسکن به صورت دستی و با رسیدن نقاط اسکن به تعداد مورد نظرانتخابی شما در انتهای هر خط اسکن، پیمایش متوقف می شود.
	- .3 حالت انتقال داده ها(mode Transfer (: که دارای دو گزینه زیراست:
- حافظه دستگاه (Memory (: داده ها برروی حافظه دستگاه ذخیره می شوند. بعد از اتمام اسکن باید داده ها را جهت تحلیل به کامپیوتر منتقل نمود. دقت کنید که فقط یک اسکن بر روی حافظه دستگاه قابل ذخیره است و اسکن جدید جایگزین اسکن قبلی در حافظه دستگاه می شود.
- کامپیوتر (Computer):داده ها مستقیما جهت تحلیل به کامپیوتر منتقل می شوند. قبل از انتقال داده ها از برقراری ارتباط بلوتوث مطمئن شوید.

اکنون با تنظیم پارامترهای فوق وبا آغاز پیمایش، معلومات زیر برروی صفحه نمایش دستگاه ظاهرمی گردند.

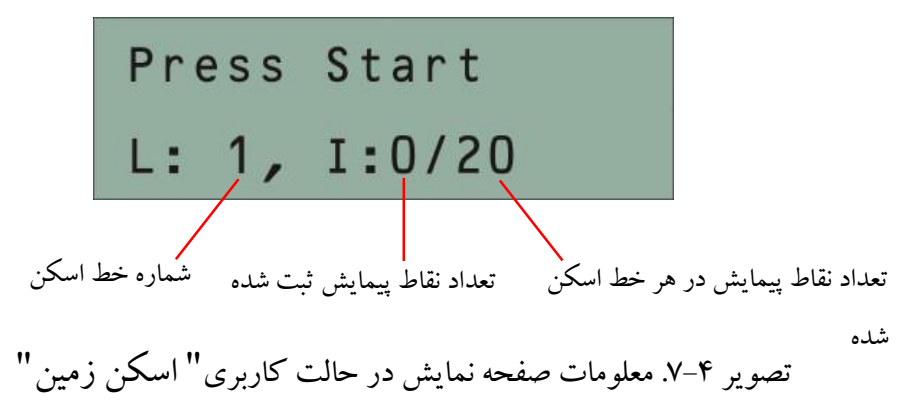

اکنون به نقطه شروع اسکن بروید و اسکن را آغاز نمایید.

- اگر حالت القای پالس " خودکار"را انتخاب نموده اید در ابتدا و انتهای خط اسکن اول، دگمه استارت
- را فشار دهید . با این عمل دستگاه به طور خودکار تعداد پالس های القایی را متناسب با طول خط اسکن انتخاب و در تمامی خطوط اسکن بعدی اعمال می کند. در ابتدای خط اسکن دوم شما کافی است تنها کلید استارت را فشار دهید و سرعت خودرا متناسب با طول خط اسکن طوری تنظیم نمایید که با توقف القای پالس ها توسط دستگاه شما هم به انتهای مسیربرسید. در ابتدای خط اسکن بعدی مجددا کلید استارت را فشار دهید و فرایند را تکرار نمایید تا تمامی خطوط اسکن را پیمایش نمایید.

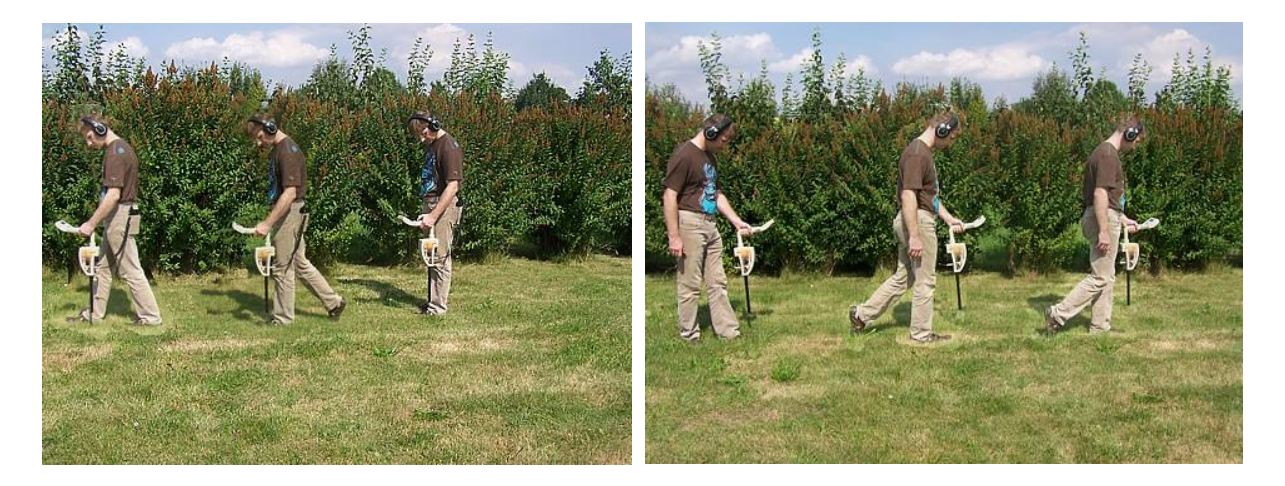

تصویر ۵-۷ـ شیوه پیمایش زیگ زاگ در حالت کاربری" اسکن زمین "

 چنان چه حالت القای پالس دستی را انتخاب نموده اید، در نقطه آغاز اسکن یک بار کلید استارت را فشار دهید تا داده اخذ شود سپس متناسب با تعداد پالس های القایی که انتخاب نموده اید و نیزمتناسب با طول خط اسکن، چند گام به جلو بردارید و دوباره کلید استارت را جهت القای پالس و اخذ داده فشار دهید. همین منوال را تا انتهای خط اسکن در بر بگیرید به گونه ای که در انتهای خط اسکن آخرین پالس ( از تعداد پالس های انتخابی) القا شده و داده اخذ نمایید. سپس به ابتدای خط اسکن بعدی رفته و همین منوال را تکرار نمایید تا هم خطوط اسکن را پیمایش کنید.

در هر دو حالت فوق و با اتمام پیمایش همه خطوط اسکن، می توانید با فشار یکی از کلیدهای ♦ و ♦ فرایند اسکن را خاتمه داده وبه منوی قبلی برگردید.

 $(Cavefinder)$ . حفره یاب (Cavefinder)

این حالت جهت یافتن حفره ها و فضاهای خالی زیر زمینی نظیر اتاقک، تونل، آرامگاه و ... به کار می رود. در این حال دستگاه الکتریسیته زمین را پیمایش می نماید لذا به چهار عدد الکترود احتیاج است. چهار عدد الکترودرا مطابق شکل زیررا در چهار گوشه زمین مربعی شکلی که قصد پیمایش آن را دارید در زمین کار بگذارید و آن هارا با سیم های رابط زرد رنگ به سوکتمربوطه درروی دستگاه متصل نمایید. دقت نمایید که دستگاه را در مرکز مربع محدوده مورد نظر قرار دهید.

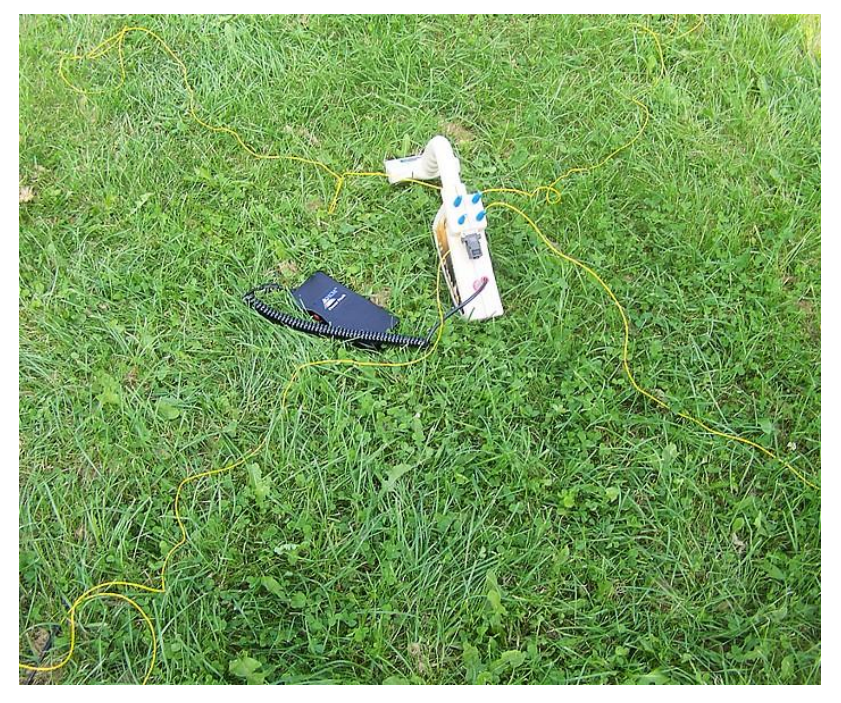

تصویر .7-6 حالت کاربری " حفره یاب" و اتصال الکترودها به دستگاه

حال از منوی اصلی حالت کاربری " حفر ه یاب را با کلیدهای و انتخاب نمایید وبا کلید "OK" انتخاب خود را تایید نمایید. به محض تایید دستگاه شروع به پیمایش ژئوالکتریسیته مینماید وپیغام زیررا "Scanning…Please wait":میدهد

دقت نمایید که به محض تایید انتخاب این حالت کاربری، داده های موجود در روی حافظه دستگاه حذف خواهند شد لذا قبال از انتقال داده های حافظه دستگاه به کامپیوترمطمئن شوید.

پس از سپری شدن یک دقیقه، دستگاه یکی از دو پیغام زیررا می دهد:

## $Cave = NO \bullet$

این پیام بدان معنی است که هیچ حفره ای یافت نشده است لذا با فشار دادن یکی از کلیدهای فلش دار به این حالت کاربری خاتمه داده و به منوی قبلی برگردید.

Cave = Yes,  $OK = transfer \bullet$ 

این پیام دال بریافتن حفره توسط دستگاه می باشد. داده های اخذ شده در این حالت در حافظه دستگاه ذخیره می شوند که میتوانید جهت تحلیل آن را به کامپیوترمنتقل نمایید. شکل زیرپنجره مربوط به تنظیم پارامترهای مربوطه را درنرم افزارD3 Visualizerنشان میدهد که باید قبل از انتقال داده ها در این حالت کاربری تنظیم شوند. حالت کاربری را روی "Geo-electrical scan (electrodes)" قرار دهید و پورت داده هارا توجه به آن چه در بخش 2-1-2گام دهم گفتهشد، انتخاب نمایید. بعد از تنظیم پارامترها کلید"OK "را فشار دهید تا داده ها به کامپیوترمنتقل شود. البته می توانید یکی از کلید های فلش دار را فشار دهید تا از فرایند انتقال داده ها به کامپیوتر در حال حاضر منصرف شوید تا بعدا آن را انجام دهید.

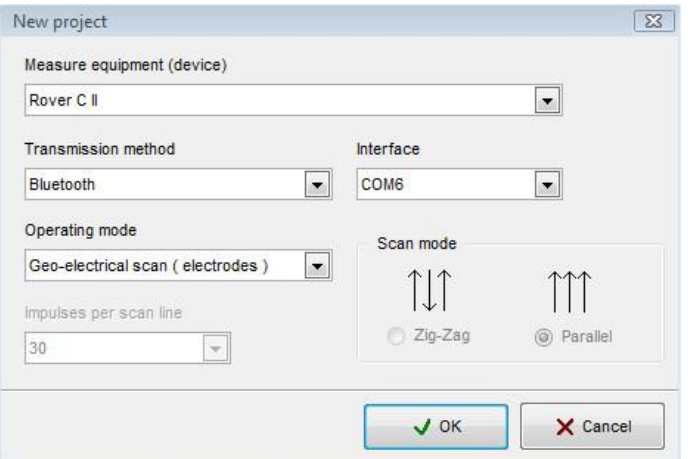

به هنگام اسکن اولیه یک محدوده با این حالت کاربری، توصیه میشود نخست محدوده وسیع تری را کاوش نمایید و چنان چه نتیجه دستگاه "Cave = Yes" بود محدوده را به چهار مربع کوچک تر تقسیم نموده و هر مربع را جداگانه دوباره کاوش نمایید. مربعی که دوباره نتیجه"Yes = Cave "ظاهر شد محدوده هدف است. میتوانید خود این محدوده را نیزبه مربع های کوچک تری تقسیم و پیمایش نمایید تصویر .7-7 پارامترهای نرم افزارD3 Visualizer در حالت کاربری " حفره یاب

تا نهایتا محمل حفره را دقیقا بیابید. در تصویر زیر ( به عنوان مثال ) حفره مورد نظر به رنگ آبی مشخص شده است و در مربع کوچک باال سمت چپ واقع شده است.

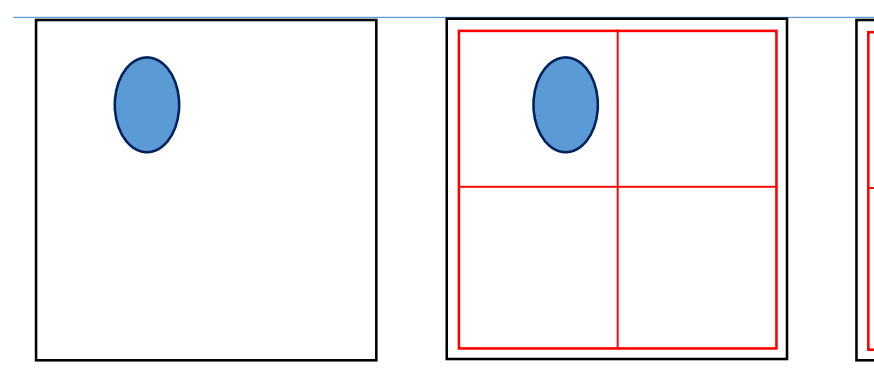

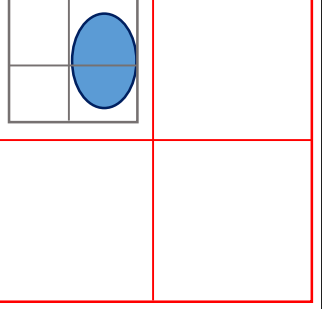

تصویر .7-8 تقسیم محدوده کاوش به محوطه های کوچک تر

در صورت انتقال داده ها به کامپیوتربه نکات زیر توجه نمایید:

- .1 تصویر گرافیکی اراده شده فقط حاصل از پیمایش مقاومت الکتریکی خاک بوده و وجود یا عدم وجود حفره ر مشخص می کند و اطالعاتی در مورد عمق و یا حجم و ابعاد حفره به دست نمیدهد . بدین منظور باید محل دقیق حفره با یکی دیگر از حاالت کاربری دستگاه پیمایش نمود.
- .2 داخل تصویر نقاط قرمز رنگ دال برنقاطی از خاک با مقاومت الکتریکی کم ) و رسانایی الکتریکی بالا ) می باشند. نقاط آبی ِ رنگ تصویر دال بر نقاطی از زمین با مقاومت الکتریکی بالا ( و رسانایی الکتریکی کم) هستند که به معنی وجود حفره احتمالی می باشند.

.7-4 انتقال داده ها به کامپیوتر این حالت جهت انتقال داده ها از حافظه دستگاه به کامپیوتر جهت تحلیل با نرم افزار مربوطه می باشد. بدین منظور باید دانگل بلوتوث به کامپیوتر متصل باشد.

توضیحات تکمیلی رادر مورد تنظیمات مربوط به نرم افزار D3 Visualizer د دفترچه همراه نرم افزار بخوانید.

پس از انتخاب این حالت کاربری از منوی اصلی به کمک کلیدهای فلشدار و تایید ان توسط کلید "OK" سریعا پیغام "Connecting to computer" روی صفحه نمایش دستگاه ظاهر می شود و به محض

برقراری ارتباط دستگاه با کامپیوترپیغام "Start Press "ظاهر می شود. اکنون کلید استارت را فشار دهید تا فرایند انتقال داده ها به کامپیوتر آغاز شود.بعد از اتمام فرایند انتقال داده پیغام زیر نشان داده میشود "computer from Disconnecting"ودستگاه به منوی اصلی برمی گردد.

.7-5 تفکیک اهداف با سوپرسنسور (Discrimination Sensor Super( این حالت به منظور تعیین موقعیت مکانی دقیق اهدافی نظیر گنج های مدفون، فلزات و حفره ها و فضاهای خالی زیر زمینی کاربرد دارد. اتصال سوپرسنسور به دستگاه در این حالت ضروری است زیرا این حالت کاربری فقط با اتصال سوپرسنسور فعال و در منوی اصلی ظاهرمیشود..

در این حالت کاربری هیچ گونه محدودیت خاصی وجود ندارد و شما آزادید که در هر جهت دلخواهی حرکت نمایید. کاربری اصلی این حالت در مواردی است که شما هدفی احتمالی را کشف نموده اید و اکنون به دنبال دانستن جزئیات بیشتری از آن هستید.

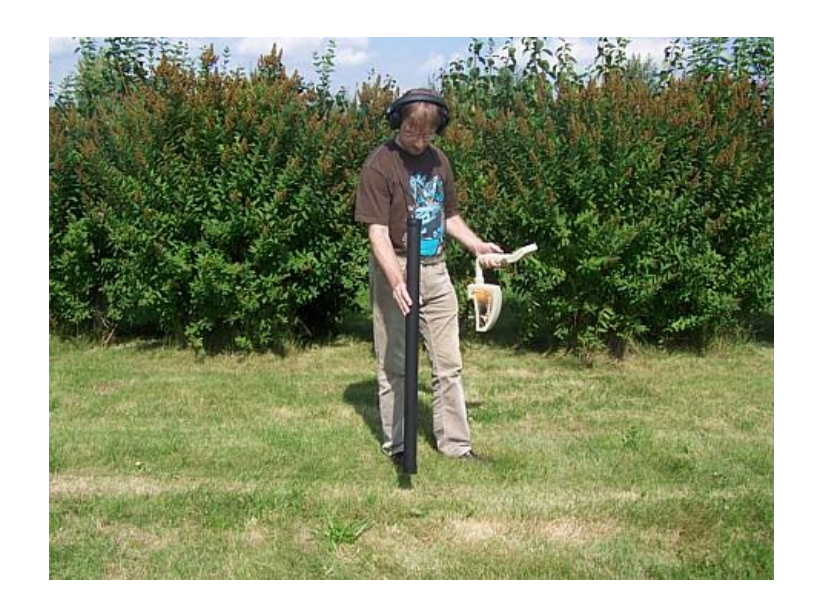

تصویر .7-9 تفکیک اهداف با سوپرسنسور

همانند حالت کاربری " ماگنتومتر " تصویر ۸-۷ـ تقسیم محدوده کاوش به محوطه های کوچک تم<br>همانند حالت کاربری " ماگنتومتر " در این حالت نیز باید سوپر سنسور را کاملا عمودی نگه داشت و از چرخاندن آن به اطراف جلوگیری نمود.

در این حالت کاربری داده ها مستقیما جهت مشاهده و تحلیل به کامپیوترمنتقل می شوند لذا قبل ازانتخاب این حالت کاربری باید پارامترهای مربوطه را مطابق تصویر 7-10 بر روی کامپیوتر تنظیم نمود.

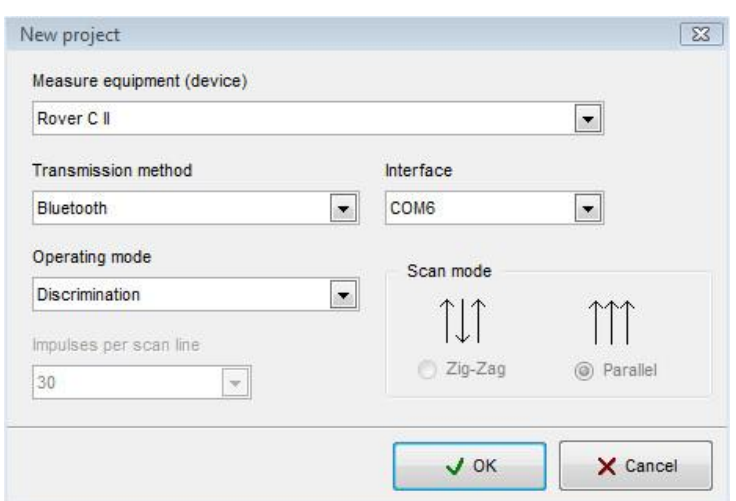

تصویر .7-10 پارامترهای نرم افزار در حالت کاربری تفکیک با سوپر

پس از تنظیم پارامترهای فوق اکنون کلید استارت را فشار دهید تا حالت تفکیک فعال شود. حال به آرامی سوپرسنسور را بر روی هدف احتمالی از یک طرف به طرف دیگر آن حرکت دهید. بدیهی است که باید جهت تعیین موقعیت دقیق و ابعاد هدف، فضای بیشتری از لبه های هدف را پیمایش نمایید. این فرایند را چندین بار تکرار نمایید تا سیگنالهای واضحی از هدف به دست آیند. سه نوع سیگنال متفاوت وجود دارند که شما به کمک آن ها می توانید خواص ویژه هرهدفی را شناسایی کنید. اهداف فرو مغناطیسی دارای سیگنال مثبت و منفی هستند. سسنسور<br>مانشا تصویر A-X تقسیم محدوده کاوش به محوطه های کوچک تر<br>- این مسلم این کر

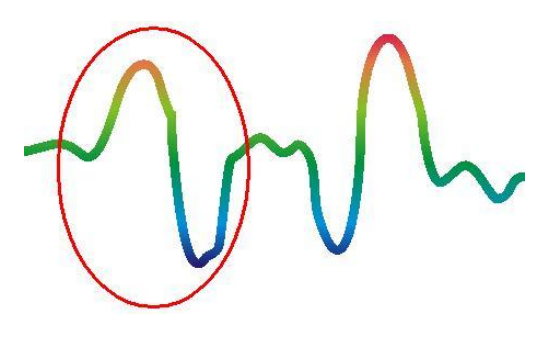

تصویر .7-11 سیگنال فلزات فرومغناطیسی

تصویر 7-11 سیگنال مشخصه یک فلز فرومغناطیسی نظیر آهن است. سیگنال دارای دو دامنه مثبت ( قرمز رنگ،) و دامنه منفی ( آبی رنگ ) است. چنان چه به دقت ملاحظه شود تصویر مذکور نشانگر وجود دو فلز فرومغناطیسی نزدیک به هم می باشد که اولی با دامنه مثبت (قرمز) و دومی با دامنه منفی(آبی) آغاز می شوند. توجه شود که ترتیب دامنه ها مهم نیست وبستگی به حرکت سوپرسنسور دارد وبا حرکت آن از یک طرف به طرف دیگر سیگنال ها مرتبا عوض می شوند.

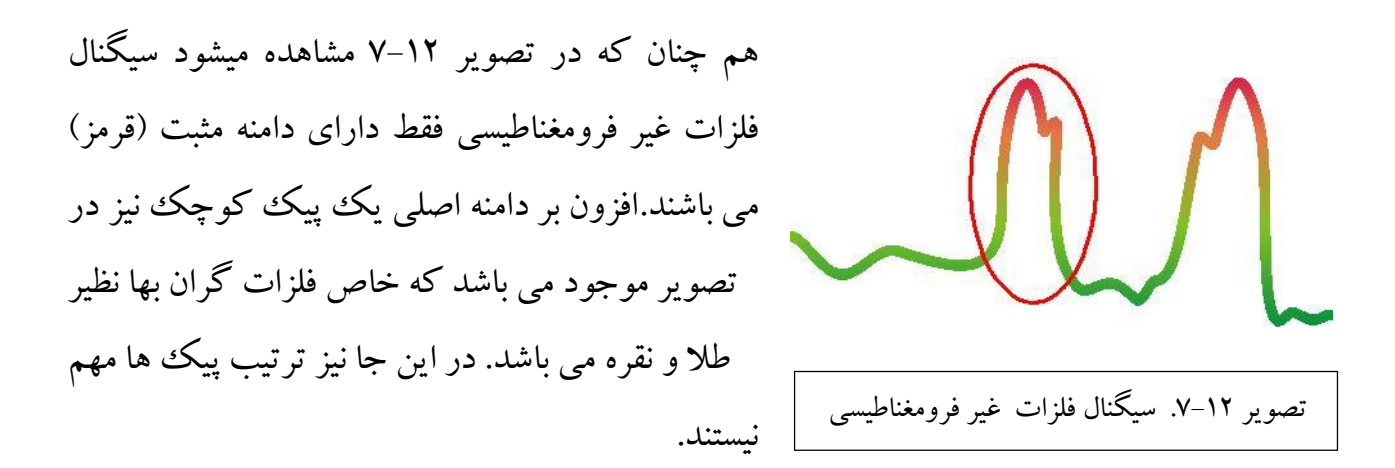

 $\overline{\phantom{a}}$   $\overline{\phantom{a}}$   $\overline{\$ 

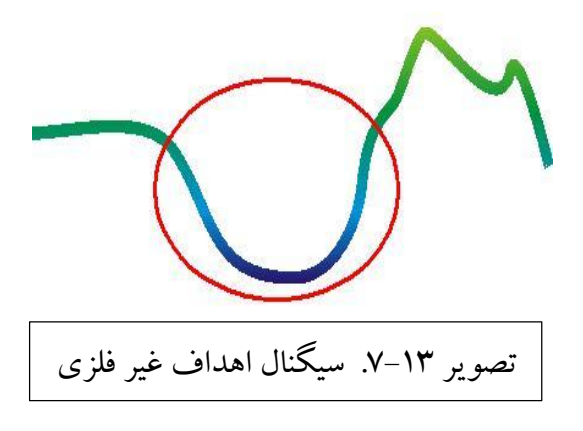

تصویر 7-13 نشانگر سیگنال اهداف غیرفلزی است که فقط دارای دامنه منفی (آبی) می باشند. این هدف می تواند یک جسم پالستیکی دفن شده، حفره ، فضای خالی یا تونل باشد.

در هر حال جهت خاتمه این حالت کاربری وبازگشت به منوی اصلی یکی ار کلیدهای فلش دار را فشار دهید.

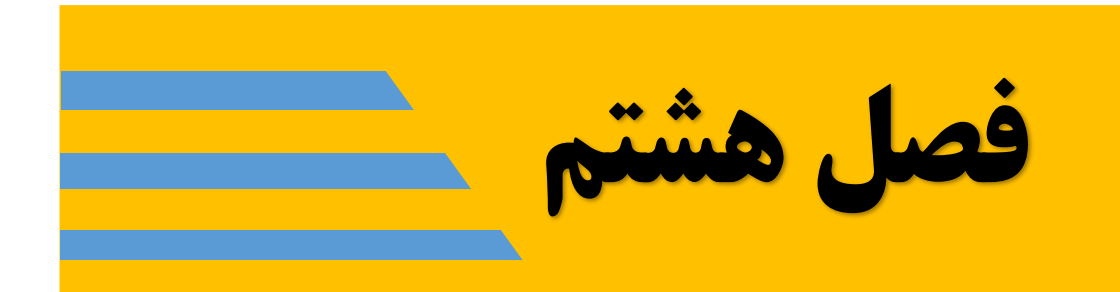

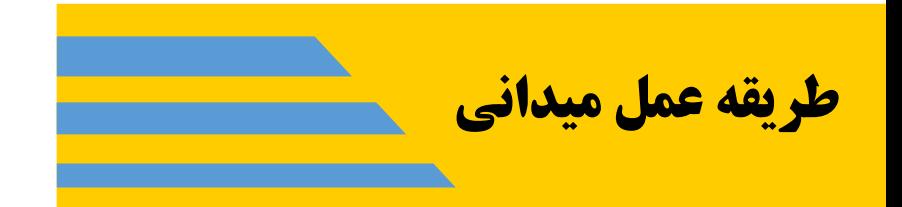

در این بخش شیوه های مختلف اسکن نمودن زمین با دستگاه II C ROVER و دستورالعمل میدانی هر کدام ازین شیوه ها به صورت مفصل ارائه می شود.

8-1 . قوانین کلی

تبعیت از شش قانون کلی زیر در هنگام کار با دستگاه Rover CII و تمام محصولات مشابه شرکت OKM الزم می باشد و شانس موفقیت شمارا افزایش می دهند. بدیهی می نماید که رعایت نکردن این قوانین احتمال موفقیت و بروز خطا در نتایج را افزایش خواهد داد.

- .1 از چرخش و کج شدن آنتن )در جهت عمودی یا افقی( حین اسکن جلوگیری کنید. آنتن باید در خالل فرایند اسکن در جهت ثابتی باقی بماند.
- .2 از تغییرارتفاع آنتن از سطح زمین حین اسکن جلوگیری کنید. آنتن باید در خالل فرایند اسکن در ارتفاع ثابتی باقی بماند. ارتفاع مناسب بین 5 تا 10 سانتی مترمی باشد.
- .3 آنتن را با سرعت ثابت و یکنواخت حرکت دهید. در شیوه القای پالس اتوماتیک باید سرعت حرکت آنتن حین فراینداسکن ثابت باقی بماند و در شیوه القای پالس دستی باید فاصله ) زمانی و مکانی ( بین پالس های متوالی یکسان باشد.
- .4 خط سیراسکن باید خط مستقیم و بدون انحنا و قوس در طول مسیرباشد. بدین منظور در خالل مسیر اسکن به آنتن یا دستگاه خیره نشوید بلکه همواره به جسمی چند متردورتر از خود خیره شوید.
- .5 اطمینان حاصل نمایید که مساحت محدوده پیمایش شده شما جهت اکتشاف اهداف مناسب می باشد. اسکن های اولیه نباید از ابعاد 4 متر× 4 متر کوچک ترباشند. اگرابعاد یک اسکن از حد متعارف و مناسب کوچک تر باشد، اهداف اکتشافی به صورت کامل در اسکن ها ظاهر نمی گردند و نهایتا تحلیل نتایج نیزدقیق نخواهد بود.
- ۶. ار انجام فرایند ًاسکن کنترلی مطمئن شوید. هنگام پیمایش یک محدوده لازم است که حداقل دوبار و یا بیشتر فراینداسکن را تکرار نمایید تا از حصول نتیجه مطمئن شوید. اعتماد نمودن به یک بار اسکن محدوده و انجام ندادن اسکن کنترلی، منجر به حفاری های بی نتیجه از سوی کاربران خواهد شد. به یاد داشته باشید که **با تکرار فرایند اسکن، اهداف واقعی تغییر موضع نمی دهند.**

8-2 . دستورالعمل کلی اسکن به طور کلی باید همه اسکن ها از گوشه پایین سمت راست محدوده مورد نظر شروع شوند و خط به خط فرایند اسکن را به سمت چپ کامل نمایید به گونه ای که خط اسکن جدید در سمت چپ خط اسکن قبلی قرار گیرد. در خالل فراینداسکن بسته به حالت انتخابی شما، اسکن مربوطه مستقیما به کامپیوترمنتقل و یا در حافظه داخلی دستگاه ذخیره می شود.

تصویر 8-1 هر چهار نقطه محتمل جهت شروع فرایند اسکن را نشان می دهد. بسته به ساختار ناحیه مورد نظر خود، می توانید کاوش را از یکی ازین نقاط آغاز نمایید.

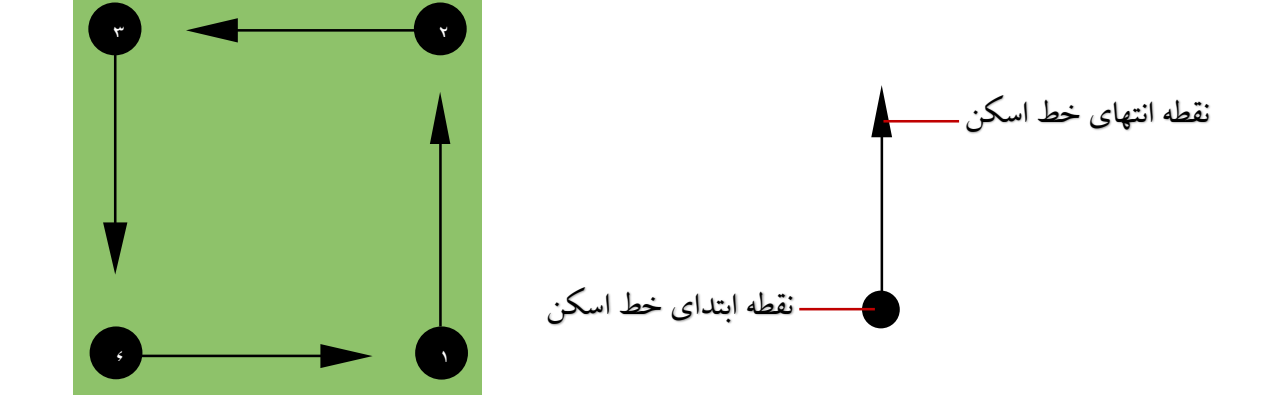

تصویر 8-1 . انتخاب نقطه شروع اسکن

انتخاب شیوه اسکن ( موازی یا زیگ زاگ) و نیز تعداد پالس های القایی ( نقاط پیمایش) که در خلال یک خط اسکن ثبت می شوند می توانند بسته به طول مسیر خط اسکن انتخاب و تنظیم شوند. 8-2-1 . شیوه اسکن

چنان که گفته شد دو حالت برای اسکن وجود دارند.

- شیوه زیگ زاگ در این شیوه نقاط ابتدا و انتهای دو خط اسکن متوالی ، مجاور هم خواهند بود یعنی نقطه پایان خط اسکن اولی نقطهآغاز خط اسکن بعدی خواهد بود. بدین ترتیب هم در خالل رفت و هم برگشت مسیرپیمایش می نمایید.
- شیوه موازی تمامی نقاط ابتدای خطوط اسکن همواره در یک طرف محدوده کاوش واقع می شوند و شما فقط

 $\overline{\phantom{a}}$   $\overline{\phantom{a}}$   $\overline{\$ 

در یک جهت اقدام به پیمایش می نمایید و پس از اتمام یک خط اسکن ، مجددا به سمت شروع برگشته و خط اسکن جدیدی را هم جهت با خط اسکن قبلی شروع می نمایید.

تصویر 8-2 نمایی از هر دو روش را ارائه داده است.

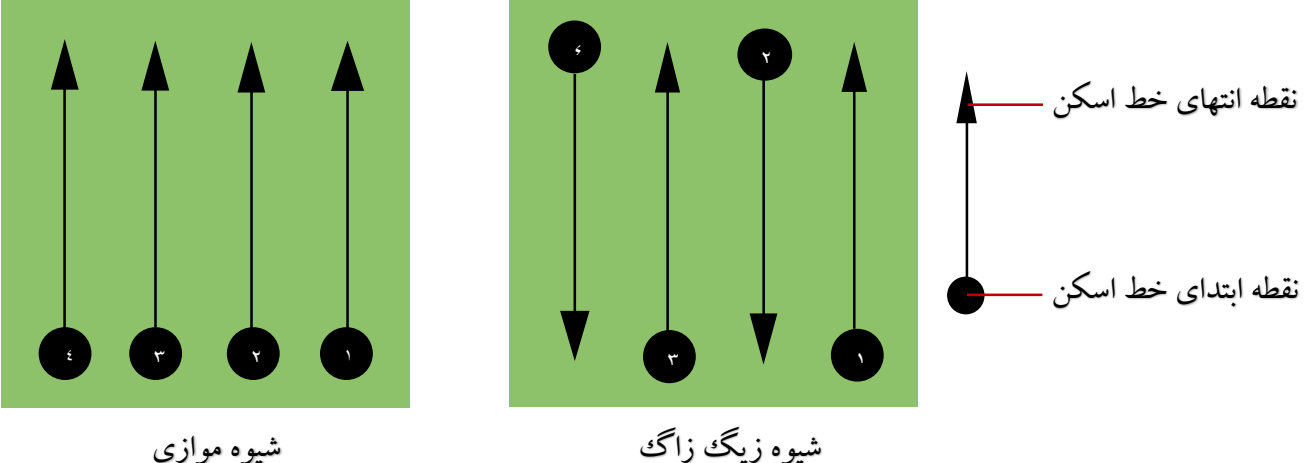

تصویر 8-2 . شیوه های اسکن

فاصله بین دو خط متوالی اسکن باید در کل فراینداسکن ثابت باقی بماند. این فاصله بستگی به نوع کاوش شما دارد. چنان که به دنبال اهداف کوچک می گردید لذا فاصله بین خطوط اسکن را کمتربگیرید. در پیمایش اولیه و یا در صورت کاوش اهداف بزرگ فاصله بین خطوط بیشترباشد.

.8-2-2 تنظیم تعداد پالس های القایی در طول مسیرپیمایش

امکان تنظیم دستی تعداد نقاط پیمایش (پالس ها) قبل از شروع پیمایش وجود دارد. هم چنین می توان حالت اتوماتیک را برای این امر گزینش نمود تا تعداد نقاط پیمایش به صورت خودکار و بعد از پایان اولین خط اسکن انتخاب شود.

با تنظیم گشتن تعداد نقاط پیمایش دستگاه به صورت خودکار با رسیدن نقاط پیمایش به این عدد متوقف می سود و منتظرمی ماند تا شما خط اسکن دیگری را شروع نمایید.

در روش انتخاب اتوماتیک تعداد نقاط پیمایش، شما باید خودتان پیمایش دستگاه را با رسیدن به انتهای اولین خط اسکن متوقف نمایید. از آن به بعد و در خطوط اسکن بعدی دستگاه به صورت خودکار تعداد تعداد نقاط پیمایش را متناسب با طول مسیرپیمایش تعیین و اعمال خواهد نمود.

لطفاً تعداد نقاط پیمایش ( تعداد پالس های القایی ) در طول یک خحط اسکن را به خاطر بسپارید زیرا بعد از اتمام اسکن و در مرحله انتقال اسکن ها به کامپیوتردانستن این عدد ضروری است و باید آن را در قسمت مربوطه نرم افزار وارد نمایید تا داده ها به صورت صحیح از دستگاه به کامپیوتر منتقل شوند.

توجه نمایید که قاعده مشخصی در انتخاب تعداد پالس ها در طول یک مسیر اسکن وجود ندارد اما موارد مختلفی وجود دارند که باد لحاظ شوند و از آن جمله:

- طول مسیرمحدوده کاوش
- اندازه و ابعاد اهداف مورد جستجوی شما

فاصله متعارف و مناسب بین خطوط اسکن 15 الی 30 سانتی متر می باشد. مسافت کمتراز 15 سانتی متر بین خطوط اسکن هر چند فرایند اسکن را زمان بر می کند اما دقت عمل را افزایش می دهد و امکان کشف اشیاء کوچک را نیز فراهم می کند. جهت جستجوی اشیاء با ابعاد بزرگ تر فاصله بین خطوط اسکن را بیشترنمایید. تصویر 8-3 این امرراواضح ترنشان می دهد.

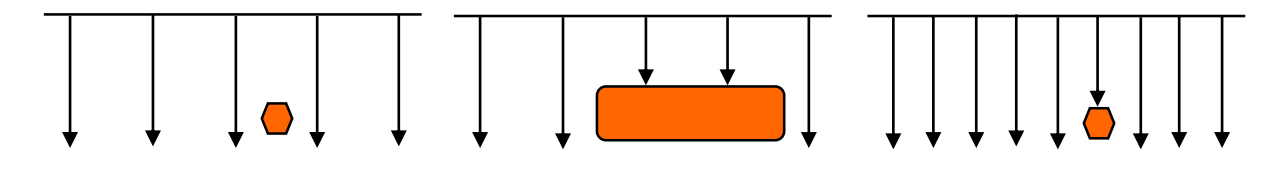

## تصویر ۳-۸ انتخاب فاصله مناسب بین خطوط اسکن

تصویر 8-4 مقایسه ای را بین تصویر حاصله از تعداد کم پالس ها و تعداد زیاد پالس ها انجام داده است. ملاحظه می شود که با انتخاب تعداد بیشتر پالس های القایی، تصویر حاصله واضح تر و دارای جزئیات بیشتری خواهد بود و امکان کشف اشیاء کوچک نیز وجود دارد.

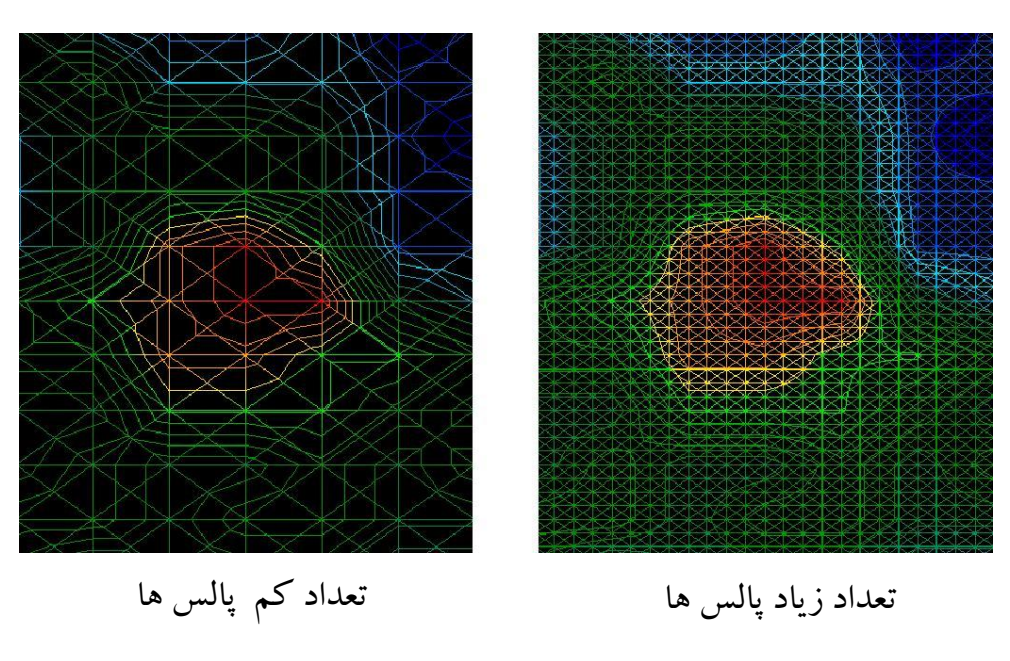

تصویر ۴-۸ مقایسه تصویر حاصل از تعداد کم و تعداد زیاد پالس ها

در تکرار فرایند ً اسکن با (تعداد پالس های متفاوت) به خود تردیدی راه ندهید به عنوان مثال ابتدا ناحیه وسیعی را به صورت اجمالی وبا فاصله خطوط اسکن بیشتراسکن نمایید. سپس دوباره و این بار با انتخاب تعداد پالس های بیشترو فاصله خطوط اسکن کمتروبه دقت قسمت هایی را که احتمال وجود هدفی را در آن می دهید اسکن نماید.

لطفاً در حین اسکن به حفظ سرعت ثابت و حرکت یکنواخت خودرا در طول همه خطوط اسکن دقت نماید. تصویر 8-5 نشان می دهد که در صورت عدم حرکت با سرعت ثابت چه چیزی رخ خواهد داد.

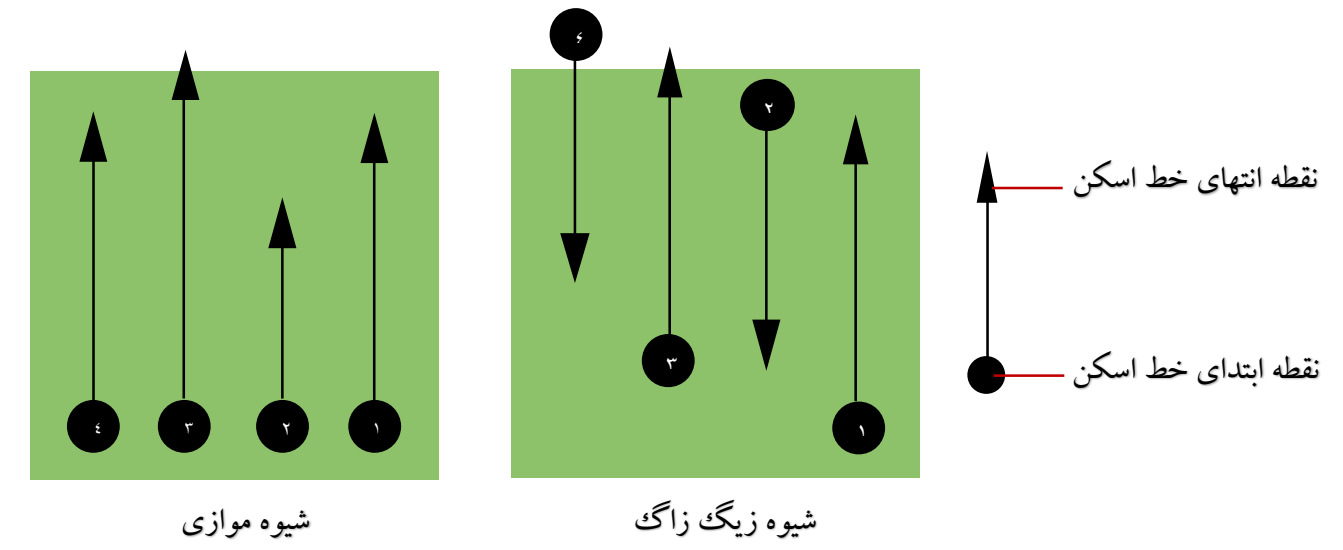

تصویر .8-5 عدم حرکت با سرعت ثابت

حرکت با سرعت های متفاوت در خالل خطوط اسکن باعث جابجایی و عدم هماهنگی و توازن مسیرهای اسکن با همدیگ ر خواهد شد و احتمال دارد که هدف به صورت تکه تکه در طول خطوط اسکن ظاهر شود و در هنگام انتقال داده ها به کامپیوتر ممکن است غیرقابل تشخیص شود.

در کل همیشه به خاطر داشته باشید که در محدوده کاوش همواره خط ابتدا و خط انتهای اسکن را به یاد داشته باشید و مسیری را انتخاب کنید که امکان حرکت آزادانه وبدون مانع وجود داشته باشد. نیز سرعت حرکت، فاصله بین خطوط اسکن و تعداد پالس ها در طول مسیررا متناسب با کارکرد خود انتخاب نمایید.

8-3 . نکاتی ویژه در طریقه عمل میدانی

مواردی وجود دارد که حین اسکن باید بدان ها توجه نمایید. اساسا مطلوب بودن یک اسکن به مسیر انتخابی برای آن اسکن بستگی دارد و ارتکاب اشتباه در خالل یک اسکن در نتیجه نهایی) تصویر گرافیکی) به صورت خطا بروز می نماید و سبب فریب دادن کاربر و اتلاف زمان وی نیز خواهد شد.

قبل از شروع اسکن در یک محدوده، لطفاً از خود بپرسید که دقیقا به دنبال چه چیزی می گردید و آیا این محدوده جهت کاوش مورد نظر شما مناسب است. پیمایش های بدون برنامه و الکی تنها وقت شما را تلف نمودهو نتایج غیرقابل قبولی ارائه می دهند. لطفاً به توصیه های زیر توجه نمایید.

- مشخص کنید که دقیقا به دنبال چه چیزی می گردید )آرامگاه، تونل، گنجینه مدفون...(؟ پاسخ به این پرسش تاثیر مستقیم بر فرایند اسکن شما خواهد داشت. به عنوان مثال اگر به دنبال اهداف بزرگ می گردید فاصله بین خطوط اسکن را بیشتر انتخاب کنید به نسبت زمانی که در جستجوی اهداف با ابعاد کوچک هستید.
- در مورد محدوده مورد کاوش خود اطالعات کسب نمایید. از خود بپرسید آیا حصول نتیجه در این محدوده معقول به نظر می رسد؟ آیا هیچ مرجع و مستند تاریخی وجود دارد که ظن شما را در مورد آن ناحیه تایید نماید؟ نوع خاک آن ناحیه چیست؟ آیا شرایط پی مایش و ثبت داده فراهم است؟ آیا امکان کاوش درآن محدوده ( از نظر نهان کاری و مسایل امنیتی) وجود دارد؟
- اولین اسکن شما در یک محدوده ناشناخته باید به اندازه کافی بزرگ و وسیع باشد تا داده هایی گویا را ارائه دهد. اسکن های کنترلی بعدی جزئیات بیشتری را به شما ارائه خواهند داد.
- به فرم و شکل هندسی اهداف مورد کاوش خود دقت نمایید. به عنوان مثال اگربه دنبال یک جعبه فلزی گوشه دار می گردید، اهداف کشف شده شما باید ظاهری مشابه به آن داشته باشند.
- جهت حصول نتایج بهتر در تعیین عمق اهداف، هدف مورد نظرباید در مرکز تصویراسکن واقع شود. اگر هدف در لبه های تصویر ظاهر شود تعیین عمق و نیز ابعاد هندسی آن مشکل و گاه ناممکن خواهد بود. در این مواقع فرایند اسکن را دوباره تکرار نمایید و طوری تغییر موضع دهید که هدف مورد نظراین بار در مرکز اسکن شما واقع شود.
- در یک اسکن نباید بیشتر از یک هدف واقع شود. این امر تعیین عمق اهداف را دچار مشکل می کند. در این مواقع در این مواقع فرایند اسکن را طوری تکرار نمایید که فقط هدف مد نظرتان در محدوده اسکن شماواقع شود.
	- حداقل انجام دو اسکن کنترلی جهت حصول اطمینان از نتایج ضروری می باشد.
		- قاعده بسیار مهم و مورد توجه در تشخیص هدف این است که : **" اهداف واقعی با تکرار فرایند اسکن تغییر موضع نمی دهند."**

لذا چنان چه هدفی در اسکن های کنترلی تغییر موضع داد، به احتمال قریب به یقین رگه های معدنی خاک است.

8-3-1 . جهت گیری آنتن ها

در خالل فرایند اسکن، ارتفاع آنتن از سطح زمین باید همواره ثابت باقی بماند. ارتفاع متعارف 5 الی 10 سانتی متر می باشد. در مواردی ممکن است در خالل مسیراسکن به موانع طبیعی برخورد نمایید و نیاز باشد که آنتن را باالترببرید. این امر سبب حصول خطا در نتایج حاصله می شود. در این گونه موارد با ارزیابی ابتدایی محدوده کاوش، از همان آغاز اسکن آنتن را در ارتفاع مناسب و باالتر از حد معمول بگیرید تا در طول مسیرودر صورت برخورد به موانع مجبور به تغییر ارتفاع آنتن نشوید. نکته قابل توجه دیگر جهت گیری آنتن در خالل فرایند اسکن می باشد. توجه کنید که جهت آنتن نیز باید ثابت و بدون تغییر باقی بماند به عنوان مثال اگر در طول یک خحط اسکن جهت فلش روی آنتن رو به شمال است در طول تمامی خطوط دیگر همان اسکن روبه شمال باقی بماند. در شیوه عمل موازی جهت آنتن ثابت باقی می ماند چون تمام خطوط اسکن هم جهت می باشند اما در شیوه عمل زیگ زاگ به این نکته توجه کنید که در انتهای خط اسکن( و ابتدای خط اسکن جدید) آنتن را نچرخانید و جهت آنتن

ثابت بماند. این بدان معنی است که باید جهت ثابت نگه داشتن جهت آنتن، درصورتی که در خط اسکن اولی در جهت جلو حرکت می کنید در خط اسکن بعدی باید در جهت عقب حرکت نمایید.

در صورت چرخش آنتن سرتاسر اسکن شما نوارهای آبی یا قرمز به صورت متناوبی ظاهر خواهند شد که دال بر" خطای چرخش آنتن" هستند.

8-3-2 . شیوه موازی یا زیگ زاگ؟

برای کاربران ماهر دستگاه ROVER C IIهر دو شیوه مناسب است. بنا به تجربه ثابت شده است که بهترین شیوه جهت حصول نتایج بهتر و دقیق تر شیوه عمل موازی اسکن کردن می باشد زیرا همواره در یک جهت حرکت می نمایید و امکان وقوع خطای چرخش آنتن نیست هم چنین حفظ سرعت ثابت نیزبرای شما آسان تراست. هم چنین در نواحی ناهموار و شیبدار مانند نواحی کوهستانی، شیوه عمل موازی بهتر است.

کاربران ماهر و حرفه ای معمولا در اسکن اولیه خود جهت تسریع در فرایند اسکن از روش زیگ زاگ استفاده می کنند.

8-3-3 . حالت القای پالس دستی یا اتوماتیک؟

در نواحی هموار و مسطح وسیع به طور متعارف حالت اتوماتیک به کار برده می شود. حال دستی در نواحی ناهموارو دارای موانع طبیعی انتخاب می شود که پیمایش و ثبت داده نیاز به دقت فراوان دارد.

در نواحی ناهموار و صعب العبور نظیر کوهپایه ها پرتگاه های کوهستانی، زمین های لغزنده و یا دارای پوشش گیاهی انبوهو متراکم توصیه می شود حالت دستی را انتخاب نمایید زیرا به شما زمان و دقت عمل کافی را جهت جابجایی خواهد داد.

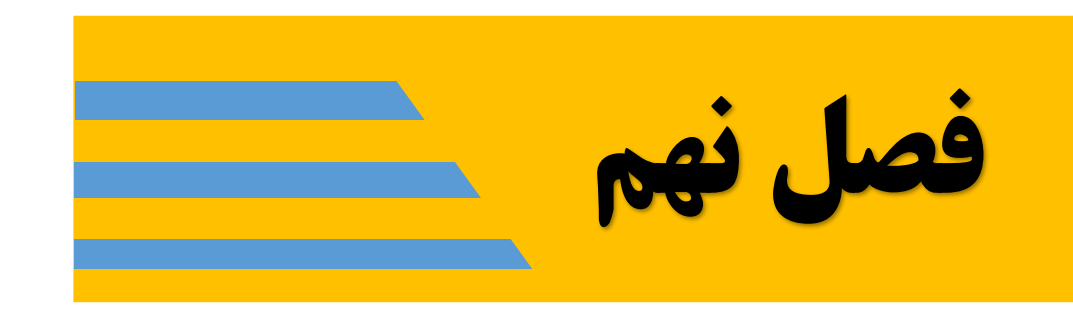

 $\overline{\phantom{a}}$   $\overline{\phantom{a}}$   $\overline{\$ 

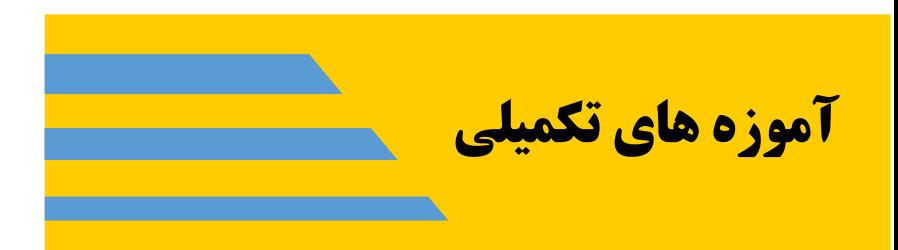

## در این بخش شیوه عملی و گام به گام یک اسکن و مثال هایی چند در این زمینه ارائه می شوند.

.9-1 حالت پیمایش خودکار داده ها در شیوه اسکن زیگ زاگ

تصویر ۱–۹ کادر قرمز رنگ یک محدوده اسکن را نشان میدهد. پارامترهای انتخابی ما جهت این اسکن عبارتند از:

- حالت القای پالس: خودکار
- تعداد پالس ها در هر خط اسکن: خودکار
	- حافظه انتخابی : حافظه دستگاه
		- شیوه اسکن: زیگ زاگ

انتخاب شیوه اسکن زیگ زاگ به علت مسطح بودن و بدون مانع بودن محدوده کاوش است.

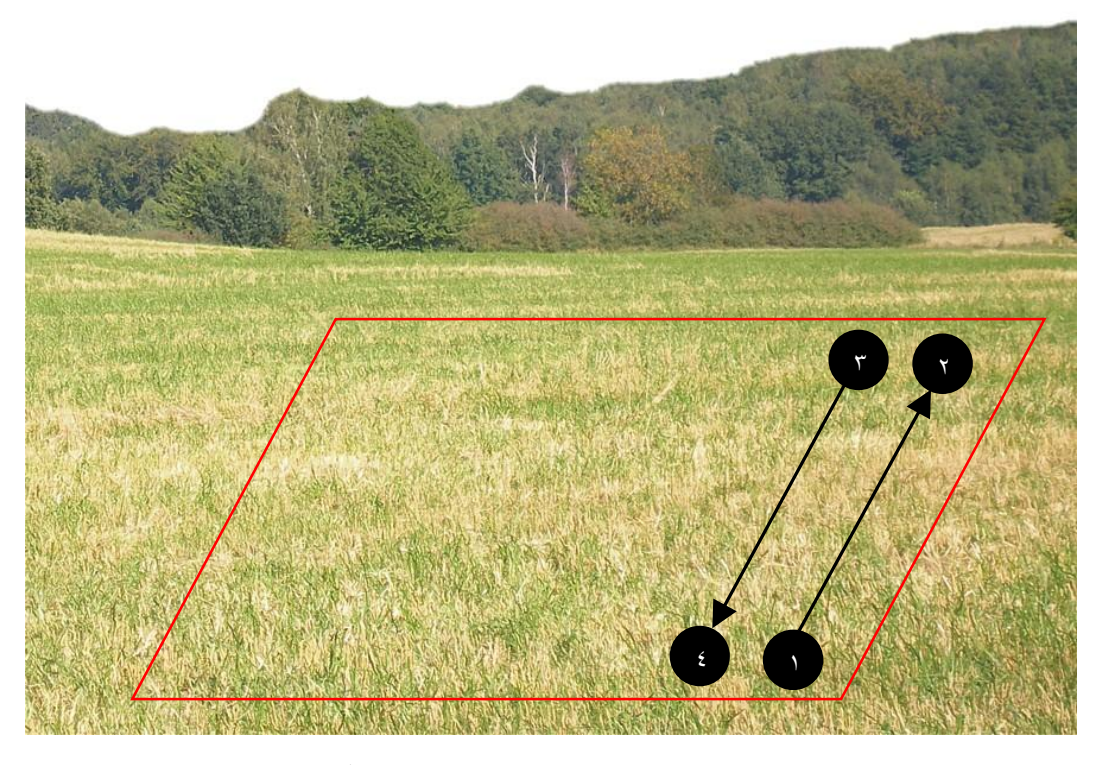

تصویر ١–٩. محدوده پیمایش در حالت " اسکن زیگ ززاگ زمین "

اکنون به نقطه شروع اسکن ) نقطه 1( بروید. دستگاهرا روشن نمایید .روشنایی صفحه نمایش را در حالت " خودکار " تنظیم نمایید سپس حالت کاربری " اسکن زمین" را انتخاب نموده وپارامترهای مربوطه را همانند آن چه در فوق گفته شد ) مطابق توضیحات بخش 7-2 ( تنظیم نمایید. اکنون جهت پیمایش آماده هستید و صفحه نمایش پیغام" ?/Hress Start, L: 1 , I: 0 (ا نشان می دهد که علامت؟ به معنی عدم تعیین تعداد پالس های القایی در هر خط اسکن است. اکنون با فشار کلید استارت خط اسکن اول را به آرامی وبا سرعت یکنواختپیمایش کنید. در طول مسیر شما یک سیگنال صوتی را ازبلندگوی داخلی دستگاه یا هدفون خواهید شنید. در انتهای خط) نقطه 2(مجددا کلید استارت را فشار دهید. اکنون دستگاه تعداد پالس های القایی ( تعداد نقاط اخذ داده) در هر خط اسکن را به صورت خودکار متناسب با طول خط اسکن تعیین و در خطوط اسکن بعدی اعمال می کند. اکنون دیگر هیچ سیگنال صوتی از دستگاه شنیده نمیشود و در واقع دستگاه در حالت انتظار است و پیغام" Press Start, L: 2 , I: 0/25 " ظاهر میشود ( این جا به عنوان مثال دستگاه تعداد پالس ها در هر خط اسکن ر ۲۵ پالس تعیین نموده است). اکنون به نقطه شروع خط اسکن بعدی ) نقطه 3 ( بروید و جهت شروع پیمایش مجددا کلید استارت را فشار دهید وبا گام های یکنواخت خط اسکن را پیمایش نمایید. اکنون دیگردستگاه به صورت خودکار اقدام به اخذ داده می نماید وبا رسیدن پالس ها به عدد 25 0 به طور مثال( پیمایش را متوقف می نماید لذا سرعت حرکت خود را با سرعت القای پالس توسط دستگاه به گونه ای تنظیم نمایید که با رسیدن به انتهای خط اسکن) نقطه 4 ( دستگاه هم پیمایش را متوقف نماید.

به همین منوال همه خطوط اسکن را پیمایش نمایید و در انتها جهت ذخیره اسکن کنونی یکی از کلیدهای فلش دار و را فشار دهید وبه منوی اصلی برگردید.

تعداد پالس ای القایی را به خاطربسپارید زیرا باید در نرم افزارD3 Visualizer نیزآن را وارد نمایید.

اکنون اسکن مورد نظر بر روی حافظه دستگاه ذخیره شده و جهت تحلیل باید به کامپیوتر منتقل نمود. .9-2 انتقال داده ها به کامپیوتر

گام های زیر نحوه انتقال داده ها به کامپیوتر از حافظه دستگاه را شرح می دهند.

.9-2-1 آماده سازی نرم افزارD3 Visualizer

پس از باز نمودن نرم افزارD3 Visualizer در کامپیوتر خود،روی منوی "File "کلیک کنید و گزینه "New "را انتخاب نمایید تا پنجره ای همانند تصویر9-2 گشوده شود سپس تنظیمات مورد نظررا مانند

تصویراعمال نمایید. دستگاه "CII Rover "را از لیست دستگاه ها انتخاب کنید. شیوه انتقال داده ها را "Bluetooth "انتخاب کنید. حالت کاربری را "Scan Ground "انتخاب نمایید. پورت داده هارا مطابق آن چه دربخش 2-1-2 گام دهم گفته شد، انتخاب نمایید ) اینجا6COM) . دقت کنید تعداد پالس های القایی را در محل خود وارد نمایید )در این مثال 25(. شیوه اسکن زمین را زیگ زاگ انتخاب کنید.

سپس روی گزینه "ok "کلیک کنید.

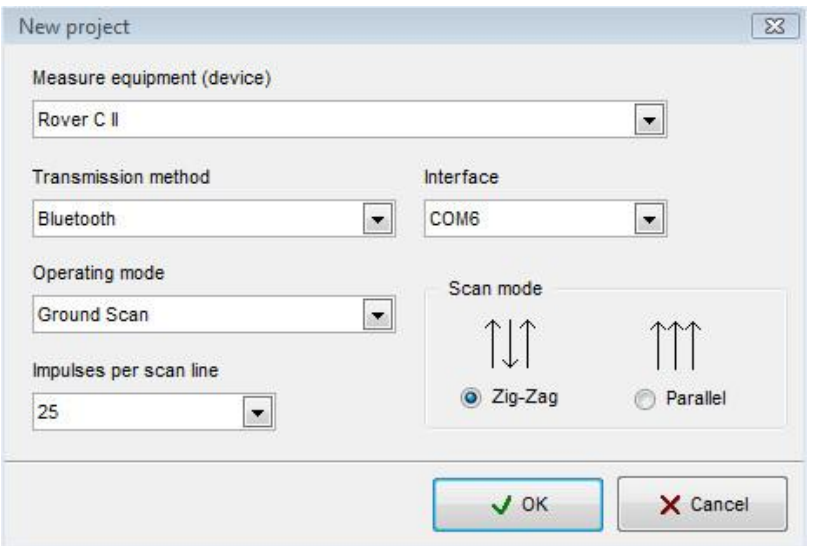

تصویر .9-2 تنظیم پارامترهای نرم افزارD3 Visualizer

.9-2-2 برقراری ارتباط بلوتوث و انتقال داده ها

بعد از انجام تنظیمات مربوط به نرم افزار، اکنون باید ارتباط بلوتوث بین دستگاه و کامپیوتررا برقرار نمایید. بدین منظور از منوی اصلی دستگاه حالت"PC To Memory Transfer "را انتخاب و تایید نمایید و منتظر بمانید تا ارتباط بلوتوث دستگاه با کامپیوتر برقرار شود. در اولین بار دستگاه از شما کد واژه درخواست می کند که کلمه "OKM" را وارد نمایید ( به فصل دوم مراجعه نمایید) .

با برقراری ارتباط بلوتوث بین دستگاه و کامپیوتر رنگ آیکون بلوتوث در کامپیوتر به رنگ سبز در می آید. اکنون کلید استارت را فشار دهید تا فرایند انتقال داده ها آغاز شود.

بعد از پایان فرایند انتقال داده ها از منوی"File "نرم افزارروی گزینه "Stop "کلیک نمایید تا فرایند خاتمه باىد.

.9-3 حالت پیمایش دستی داده ها در شیوه اسکن موازی

تصویر ۳-۹ کادر قرمز رنگ یک محدوده اسکن را نشان میدهد. پارامترهای انتخابی ما جهت این اسکن عبارتند از:

- حالت القای پالس: دستی
- تعداد پالس ها در هر خط اسکن: 30
	- حافظه انتخابی : کامپیوتر
		- شیوه اسکن: موازی

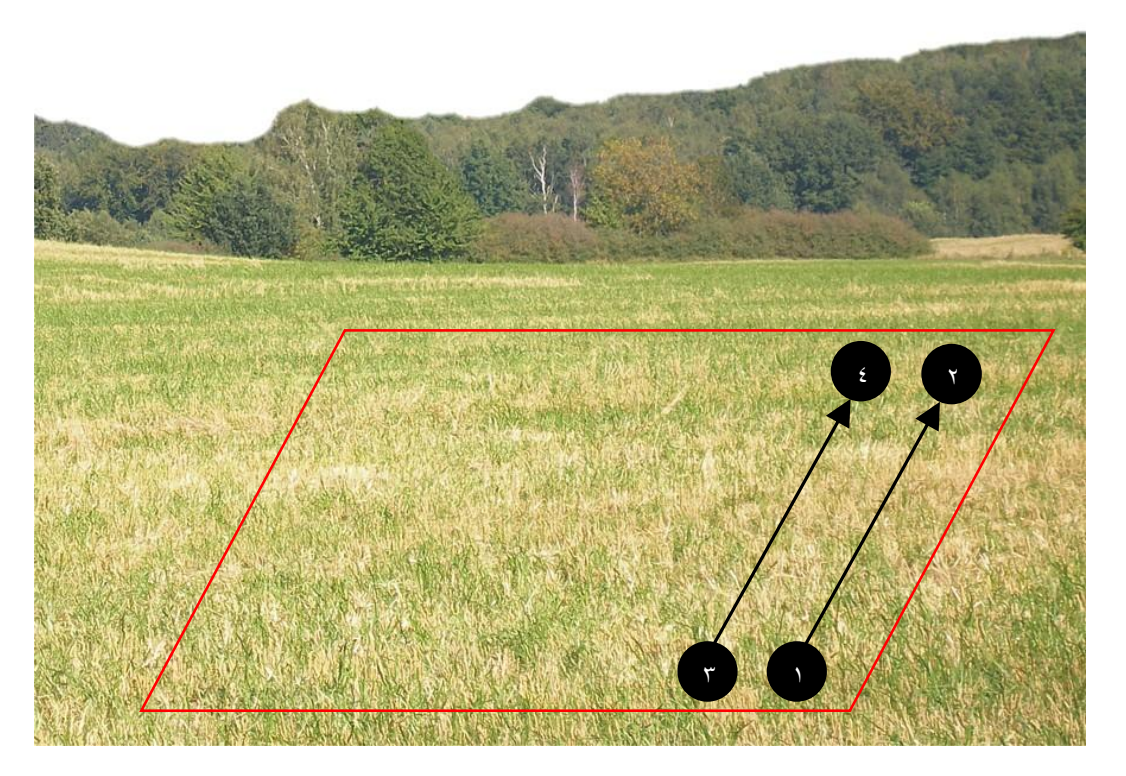

تصویر .9-3 محدوده پیمایش در حالت " اسکن موازی زمین"

.9-3-1 آماده سازی نرم افزارD3 Visualizer

پس از باز نمودن نرم افزارD3 Visualizer در کامپیوتر خود،روی منوی "File "کلیک کنید و گزینه "New "را انتخاب نمایید تا پنجره ای همانند تصویر9-2 گشوده شود سپس تنظیمات مورد نظررا مانند

تصویراعمال نمایید.

دستگاه "CII Rover "را از لیست دستگاه ها انتخاب کنید.

شیوه انتقال داده ها را "Bluetooth "انتخاب کنید.

حالت کاربری را "Scan Ground "انتخاب نمایید.

پورت داده هارا مطابق آن چه دربخش 2-1-2 گام دهم گفته شد، انتخاب نمایید ) اینجا6COM) . دقت کنید تعداد پالس های القایی را در محل خود وارد نمایید )در این مثال 30(.

شیوه اسکن زمین را موازی انتخاب کنید.

سپس روی گزینه "ok "کلیک کنید.

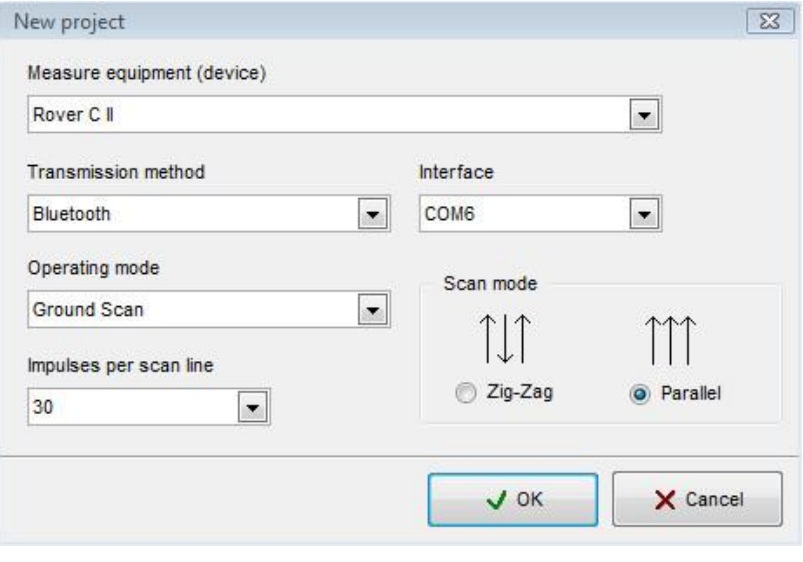

تصویر ۲-۹. تنظیم پارامترهای نرم افزار Visualizer 3D

.9-3-2 برقراری ارتباط بلوتوث و انتقال داده ها

دستگاه را روشن نمایید . روشنایی صفحه نمایش را در حالت " خودکار " تنظیم نمایید سپس حالت کاربری " اسکن زمین" را انتخاب نموده و پارامترهای مربوطه را همانند آن چه در فوق گفته شد ) مطابق توضیحات بخش 7-2 ( تنظیم نمایید.

دقت نمایید حالت"Mode Transfer "راروی گزینه"Computer "تنظیم کنید که در این حالت دستگاه پیغام "Computer To Connecting "را می دهد. در اولین بار دستگاه از شما کد واژه درخواست می کند که کلمه "OKM "را وارد نمایید. با برقراری ارتباط بلوتوث بین دستگاه و کامپیوتر رنگ آیکون بلوتوث در کامپیوتر به رنگ سبز در می آید.

.9-3-3 انجام اسکن

اکنون جهت پیمایش آماده هستید و صفحه نمایش پیغام" 1 : 1 , I: 0/30 Press Start, L " را نشان می دهد که عدد30 به معنی تعداد پالس های القایی در هر خط اسکن است. اکنون در نقطه آغاز اسکن (نقطه ۱) یک بار کلید استارت را فشار دهید تا داده اخذ شود سپس متناسب با تعداد پالس های القایی که انتخاب نموده اید و نیزمتناسب با طول خط اسکن، چند گام به جلو بردارید و دوباره کلید استارت را

جهت القای پالس واخذ داده فشار دهید. همین منوال را تا انتهای خط اسکن در بربگیرید به گونه ای که در انتهای خط اسکن( نقطه ۲) آخری ن پالس ( از تعداد پالس های انتخابی) القا شده و داده اخذ نمایید. اکنون پیغام" 1: 0/30 Start, L: 2 , I: 0/30 ظاهر میشود لذا به نقطه شروع خط اسکن بعدی ( نقطه ٣ ) بروید و جهت شروع پیمایش مجددا کلید استارت را فشار دهید وبه منوال خط اسکن اول پیمایش را ادامه دهید تا به نقطه 4 برسید.

به همین منوال همه خطوط اسکن را پیمایش نمایید و در انتها جهت ذخیره اسکن کنونی یکی از کلیدهای فلش دار و را فشار دهید وبه منوی اصلی برگردید.

در کامپیوتر نیز اکنون تصویر کاملی از اسکن محدوده مورد نظر موجود است لذا از منوی"File"نرم افزار روی گزینه "Stop "کلیک نمایید تا فرایند خاتمه یابد.